# **MANUAL TÉCNICO MINI DV RABBIT (NOVOLINE)**

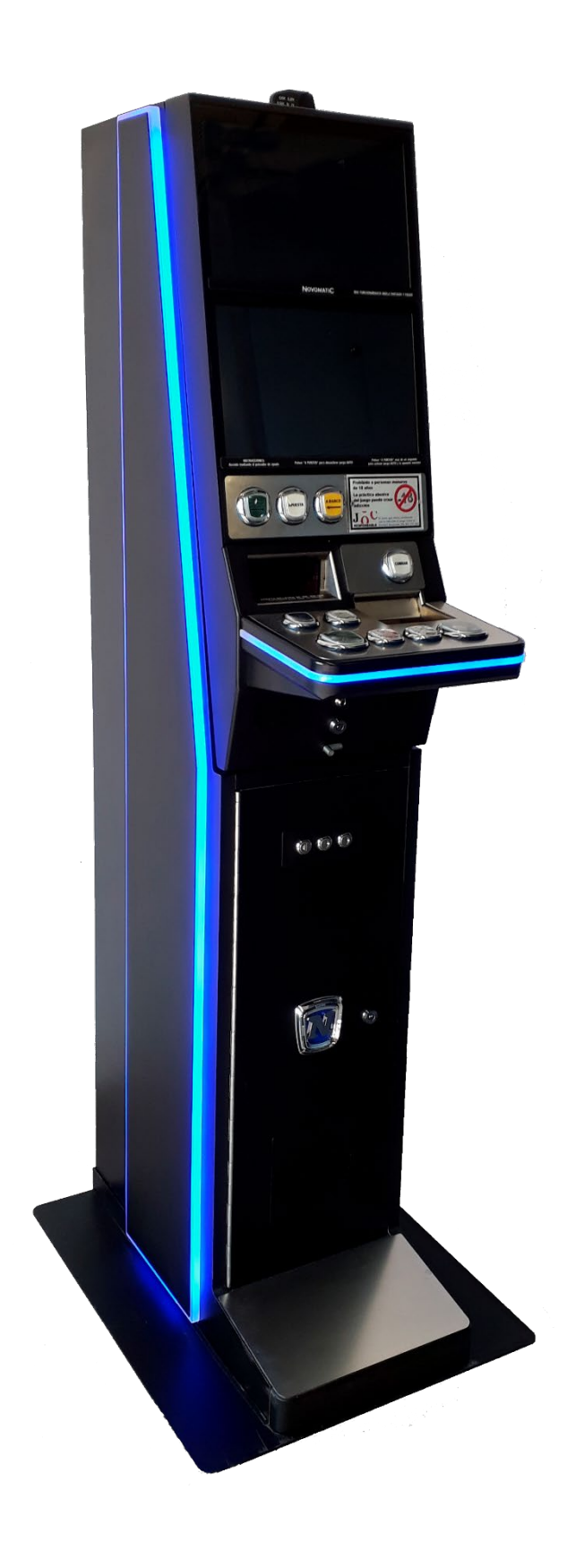

 $\epsilon$ 

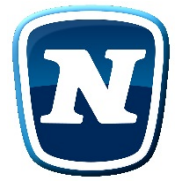

"La información presentada en este manual pertenece a título exclusivo y privativo a NOVOMATIC GAMING SPAIN S.A. sin que su publicación suponga, en modo alguno, que los elementos publicados o en la forma en la cual se presentan, sea del dominio público. En consecuencia, queda terminantemente prohibida su reproducción, así como la fabricación, comercialización y/o distribución o cualquier otra actividad que recaiga sobre los elementos publicados, sin el expreso consentimiento de NOVOMATIC GAMING SPAIN S.A.".

#### **NOVOMATIC GAMING SPAIN-**

En este Manual se describen las principales características técnicas y de funcionamiento del modelo MINI DV. El diseño y la fabricación de esta máquina han sido realizados por Novomatic Gaming Spain S.A., garantizando el cumplimiento de las Directivas Europeas de Seguridad Eléctrica y de Compatibilidad Electro-Magnética, así como de las reglamentaciones autonómicas vigentes.

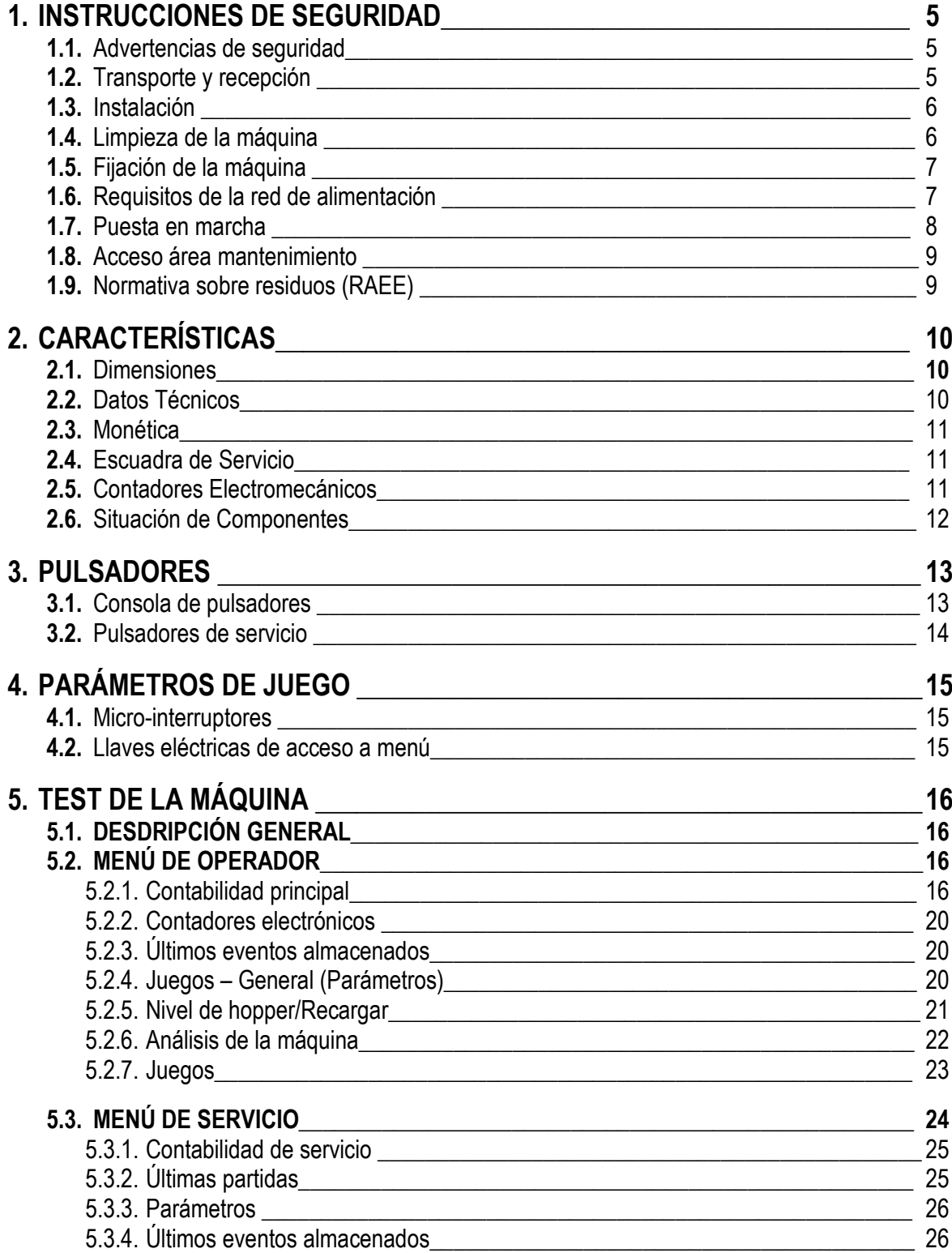

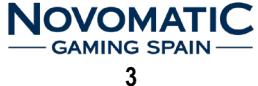

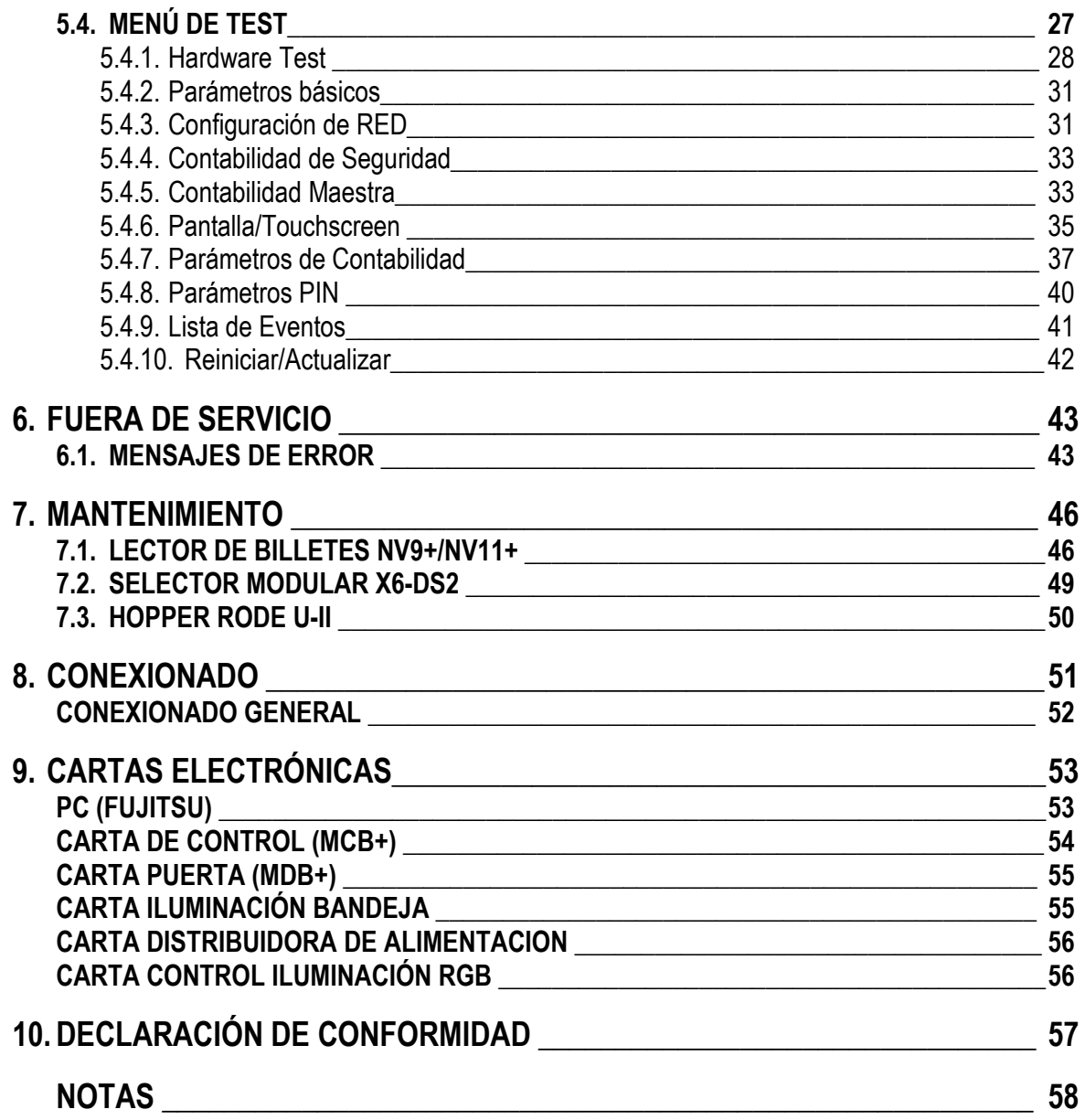

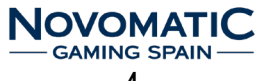

# **1. INSTRUCCIONES DE SEGURIDAD**

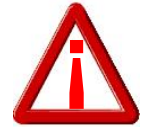

### **SERECOMIENDA LA LECTURA DEESTE MANUAL ANTES DE PROCEDER A LA INSTALACIÓN DE LA MÁQUINA**

## **1.1. ADVERTENCIAS DE SEGURIDAD**

Esta aparato puede ser usado por personas mayores de edad y personas con capacidades sensoriales, físicas o mentales reducidas, con falta de experiencia y conocimiento, siempre y cuando se les haya proporcionado la formación apropiada del uso del aparato, y de manera que comprendan los riesgos que implica.

Los niños no deben jugar con el aparato. La limpieza y el mantenimiento no deben realizarlo los niños.

**La sustitución de la batería por otra de tipo incorrecto puede causar riesgo de explosión. Las baterías usadas se deben gestionar según la normativa sobre residuos (RAEE).**

## **1.2. TRANSPORTE Y RECEPCIÓN**

El transporte de la máquina deberá realizarse en posición vertical y de forma segura para evitar que reciba posibles golpes o vuelcos. Es preciso proteger la máquina contra la lluvia, humedad y ambientes salinos que puedan comprometer la seguridad de la máquina.

Se recomienda no apilar ningún paquete sobre el embalaje y que, durante el transcurso del transporte, la máquina no se vea sometida a condiciones climáticas extremas.

Al recibir la máquina, es recomendable realizar una inspección visual para comprobar que su transporte se ha realizado correctamente. Hay que prestar especial atención a aquellas que presenten deformaciones en el embalaje debidas a golpes, caídas o un trato deficiente.

Al desembalar la máquina, será necesario actuar con sumo cuidado para no causar ningún daño a los componentes frágiles que la forman. La cubeta recoge-monedas contiene un juego de llaves para acceder a la puerta superior. En el cajón de recaudación se encuentran los siguientes elementos:

- Manual de instalación de la máquina en CD.
- $\triangleright$  Kit de fijación pared
- Cable de red
- $\triangleright$  Etiquetas de monedas para los pagadores
- $\triangleright$  Etiqueta billetes.

## **INSTRUCCIONES DE SEGURIDAD**

## **1.3. INSTALACIÓN**

Se recomienda seguir estas pautas a la hora de la instalación de la máquina para evitar peligros innecesarios:

- Lamáquina deberá instalarse sobre una superficie lisa y plana.
- En ningún caso, se instalará a la intemperie, en lugares húmedos o en ambientes polvorientos.
- La máquina sólo es adecuada para su uso en interiores, no debe instalarse en exteriores.
- La máquina no debe instalarse en áreas donde se puedan usar chorros de agua.
- La máquina deberá estar alejada de fuentes de calor y de radiación infrarroja. En el caso de que los aparatos eléctricos o electrónicos de sus alrededores produjeran interferencias, será necesario alejar la máquina lo suficiente para que éstas dejen de actuar sobre ella.
- La toma de corriente a la que se conecte la máquina deberá encontrarse en buen estado y disponer de tierra debido a que el equipo es de Clase I. Las características de la toma de corriente se describen en el apartado "Requisitos de la red de alimentación".
- La instalación eléctrica del local deberá estar provista de conexión a tierra y de los sistemas de protección normalizados que sean necesarios para detectar cualquier fuga de corriente o sobreintensidad. En todo caso, la instalación deberá ser capaz de suministrar las condiciones nominales marcadas en la Placa de Identidad de la máquina.
- > La parte posterior de la máquina está provista de dos fusibles, de una etiqueta que marca las características de éstos y de un interruptor general. Antes de manipular el equipo, el operario deberá desconectar el interruptor o desenchufar la clavija de la red eléctrica. Si debe reemplazarse un fusible, utilice uno de las mismas características.
- Para evitar calentamientos excesivos del equipo, mantenga las rejillas de ventilación despejadas en todo momento, dejando una distancia prudencial entre éstas y la pared.

## **1.4. LIMPIEZA DE LA MÁQUINA**

Para realizar la limpieza exterior de la máquina, utilizar un paño húmedo, que no gotee, deberá evitarse la utilización de substancias corrosivas y disolventes. El paño o gamuza que se utilice no deberá ser del tipo abrasivo, para evitar el rayado de los elementos externos de la máquina como embellecedores y metacrilatos.

No se deben utilizar chorros de agua para la limpieza de la máquina.

Revisar durante la limpieza de la máquina, que las aberturas de ventilación de la máquina no estén obstruidas o dificulten la salida de aire del interior de la máquina.

La limpieza y mantenimiento de la máquina no deben realizarlos los niños sin supervisión.

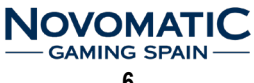

# **INSTRUCCIONES DE SEGURIDAD**

## **1.5. FIJACIÓN DE LA MÁQUINA**

Como medida de precaución y con el fin de evitar vuelcos accidentales ante cualquier percance o uso inadecuado, la máquina deberá estar fijada a la pared con los anclajes que se suministran en el interior del cajón de recaudación.

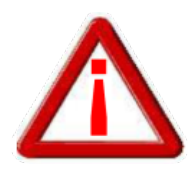

#### **EL REGLAMENTO DE MÁQUINAS RECREATIVAS NO PERMITE OPERAR CON LA MÁQUINA SI NO SE CUMPLE CON LOS REQUISITOS DE FIJACIÓN MECÁNICA**

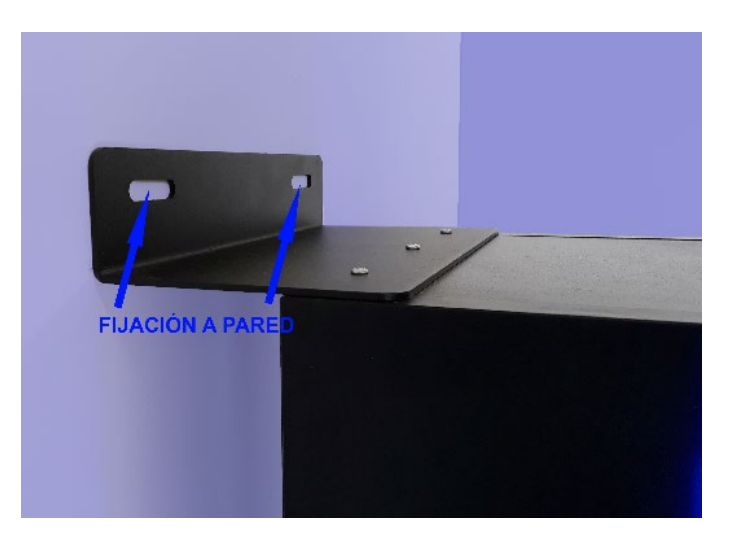

*Detalle anclaje del mueble a la pared*

## **1.6. REQUISITOS DE LA RED DE ALIMENTACIÓN**

El personal técnico deberá prestar especial atención a todos los avisos de precaución que aparecen en este Manual Técnico, así como a las etiquetas que se muestran a continuación y que incorpora la máquina con el objetivo de conseguir una mayor seguridad tanto de ésta como del usuario.

La red del edificio, destinada a suministrar energía eléctrica, deberá ser conforme con las disposiciones del *R.D. 824/2002, de 2 de agosto*, relativo al *Reglamento Electrotécnico para la Baja Tensión*.

La máquina es de CLASE I, lo que requiere que la instalación externa esté de acuerdo con los valores indicados en la *placa de identidad* y, además, incorpore un disyuntor magneto térmico de 10 amperios, en el supuesto caso de existir una sobre intensidad que supere el valor anterior, y un disyuntor diferencial de corriente ajustado a 30mA.

Para evitar posibles cortes accidentales de red de alimentación por parte del usuario o cualquier agente exterior, el conector de red, interruptor y fusibles están en la parte posterior del equipo. Antes de desconectar la máquina de la toma de red se debe comprobar que el interruptor principal esté en posición de apagado.

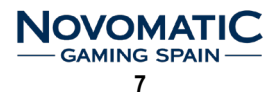

## **INSTRUCCIONES DE SEGURIDAD**

## **1.7. PUESTA EN MARCHA**

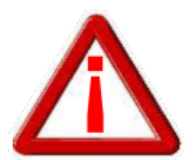

**La puesta en marcha de la máquina y el acceso al interior de la misma, sólo podrá realizarlo personal técnico cualificado.**

Deberá tomar la precaución de retirar de los cajones de recaudación todo el material de información, manuales y llaves que acompañan a la máquina en el momento de su adquisición.

Para dejar lamáquina lista para el juego, el técnico deberá realizar las operaciones que se describen en cada uno de los puntos siguientes.

- Antes de proceder a su arranque, el técnico deberá realizar una inspección visual del interior de la máquina para asegurar que durante el transporte no se ha desprendido algún elemento que pudiera interferir en el funcionamiento de la misma.
- Asimismo, un repaso a los conectores de las mangueras para asegurar un buen contacto puede facilitar el proceso de arranque.
- Realizada la inspección visual se puede proceder a conectar la máquina a la toma de red dispuesta a tal efecto, la cual debe reunir las condiciones de seguridad y la potencia necesaria, descritos en los apartados 1 y 2 de este manual.

Actuando sobre el interruptor de red, la máquina iniciará el proceso automático de arranque, se iluminarán las entradas de monedas y de billetes, indicando que está en estado de juego.

Antes de dejar la máquina instalada, el técnico debería proceder a:

- Verificar el funcionamiento de todos los dispositivos, utilizando el Test que facilita el modelo.
- Configurar las opciones de juego y de los periféricos de monedas.
- Rellenar los pagadores con las monedas suficientes para garantizar los pagos de los premios.

Una vez realizadas estas operaciones, la máquina estará lista para el servicio.

**Para acabar de verificar el correcto funcionamiento de la máquina, se aconseja realizar al menos una partida en juego real, con la puerta cerrada, introduciendo una moneda o billete de curso legal.**

## **1.8. ACCESO ÁREA DE MANTENIMIENTO**

El acceso al área de mantenimiento se realiza mediante una llave que permite la apertura de la puerta frontal. Una vez abierta se tendrá acceso a los elementos sujetos a mantenimiento y al área de recaudación de la máquina.

La descripción de los elementos sujetos a mantenimiento y el acceso a los elementos de recaudación se detallarán más adelante en éste manual.

## **1.9. NORMATIVA SOBRE RESIDUOS (RAEE)**

Este producto está dentro del alcance de la Directiva del Parlamento y Consejo Europeo **2012/19/UE,** de 4 de julio de 2012, y Real Decreto **110/2015**, de 20 de febrero, sobre residuos de aparatos eléctricos y electrónicos.

Al finalizar el periodo de su utilidad y tener la necesidad de desprenderse del mismo la máquina será considerada un residuo. No está permitido depositar este tipo de residuo en los contenedores convencionales destinados a los residuos de naturaleza urbana, cuya competencia es de la correspondiente Administración Local.

La gestión de estos residuos requiere de un trato especializado, siendo necesario la entrega a los agentes autorizados.

Es necesario consultar la web de SPV (www.novomatic-spain.com) donde se le suministrará los datos y las condiciones para realizar la entrega del mismo, siendo a partir de este momento los gastos de la gestión a cargo del Sistema Integral de Gestión (SIG) indicado por SPV.

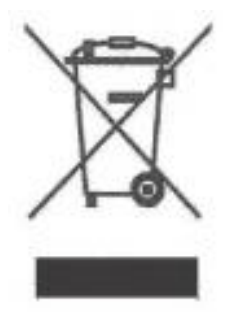

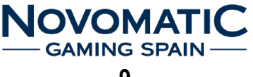

# **2. CARACTERÍSTICAS**

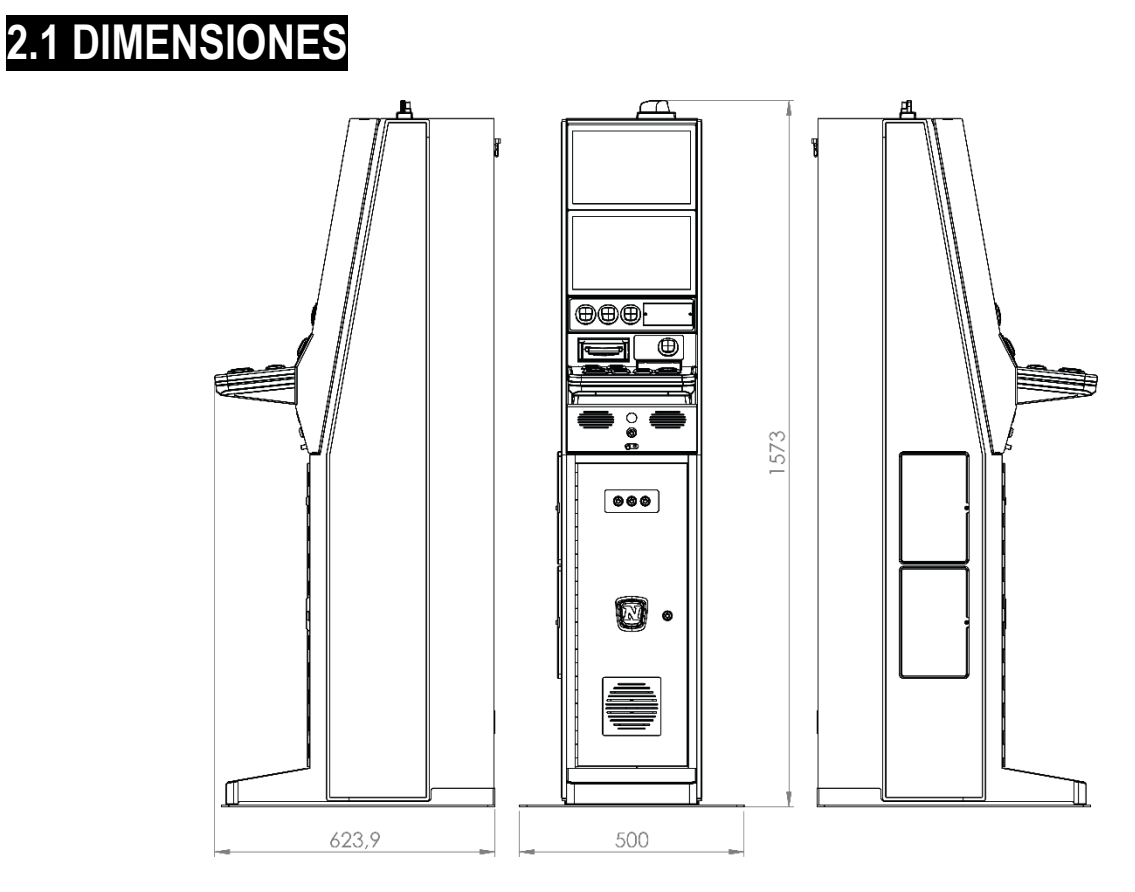

## **2.2 DATOS TÉCNICOS**

#### **VALORES ELÉCTRICOS**

 $V = 230 V$  $F = 50$  Hz FUSIBLE = 2 x (T 3,15A/250V) 5x20 mm

#### **ENTRADA DE CRÉDITOS**

Selector de Monedas Tipo: CCTalk - Alimentación: 12 Vdc Modelos: X6–D2S Azkoyen Alimentación: 12Vdc Aceptación: 0,10 / 0,20 / 0,50 / 1 y 2€

#### Lector de Billetes Tipo: CCTalk - Alimentación: 12 Vdc Modelo: NV9 / NV9+ Innovative Aceptación: 5€ / 10€ / 20€ / 50€ (\*) Depende del reglamento autonómico.

#### **SISTEMA DE PAGO**

La máquina dispone de dos pagadores Azkoyen Rode U-II CCTalk, configurados para el pago de monedas de 0,20€ (HP1) y 1€ (HP2).

También se implementa para el pago de billetes, el reciclador de Innovative NV11 IT CCTalk.

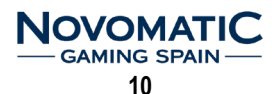

## **2.3 MONÉTICA**

La máquina dispone de dos pagadores. La distribución de las monedas en los pagadores es fija. El pagador (HP1) está configurado para el pago de monedas de 0,20€ y el pagador (HP2) está configurado para el pago de monedas de 1€.

Los cajones de recaudación también tienen una configuración fija:

El **CAJÓN 1** (derecha) se destina para las monedas de 1€.

El **CAJÓN 2** (izquierda) se destina para el resto de monedas de 10c, 20c, 50c y 2€.

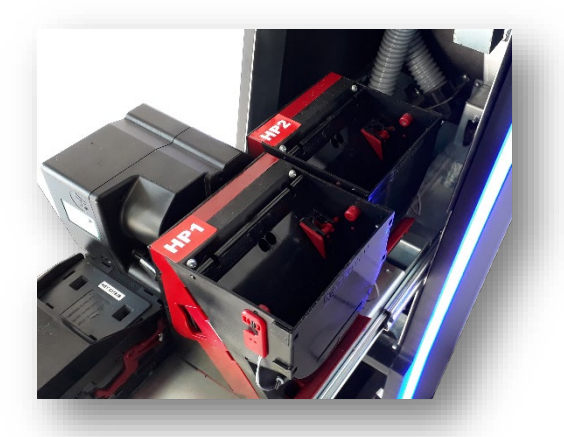

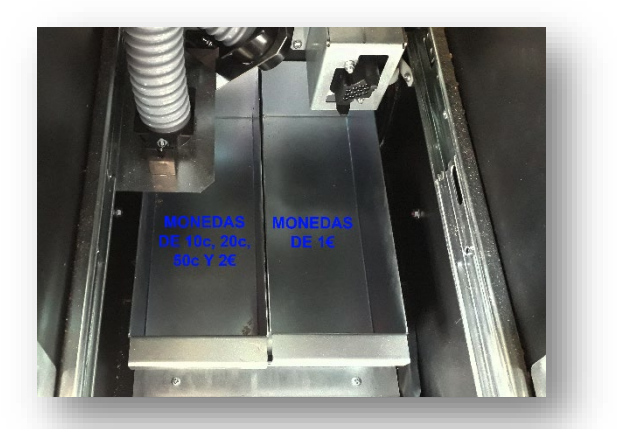

## **2.4 ESCUADRA DE SERVICIO**

Para acceder a MENU DE TEST, con la puerta de la máquina abierta, presionaremos el pulsador de TEST situado en la escuadra de servicio de la puerta superior o bien en la carta MCB.

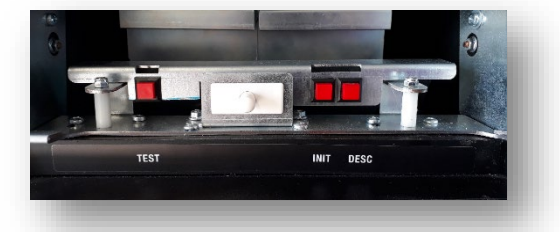

La navegación por los diferentes menús de operación se realiza mediante la pantalla táctil, presionando en los botones que aparecen en las diferentes pantallas de video.

## **2.5 CONTADORES ELECTROMECÁNICOS**

La máquina dispone de 2 contadores electromecánicos:

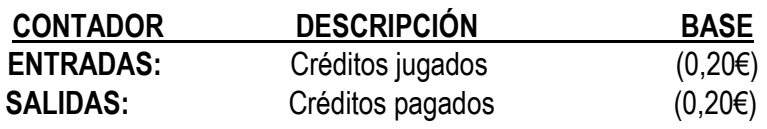

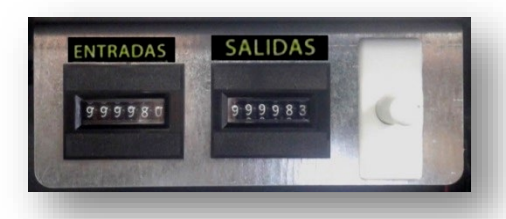

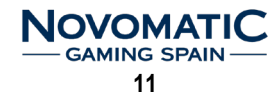

## **2.6 SITUACIÓN DE COMPONENTES**

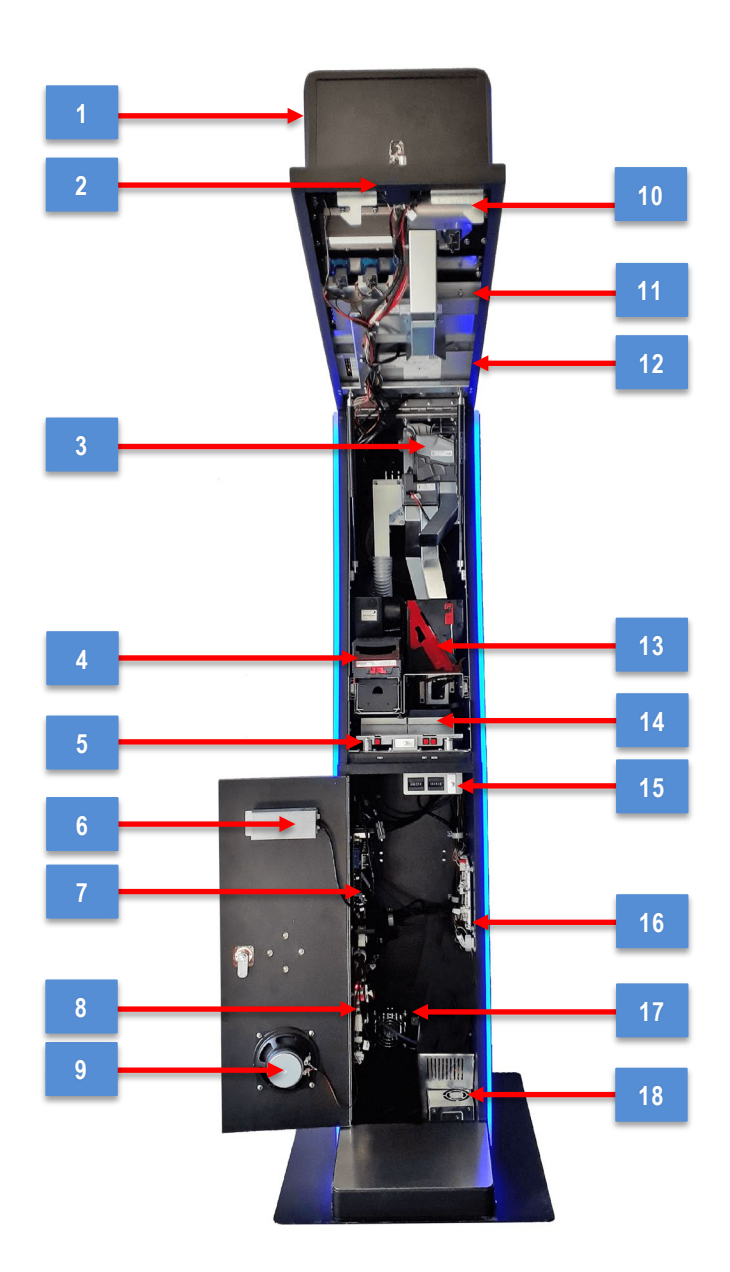

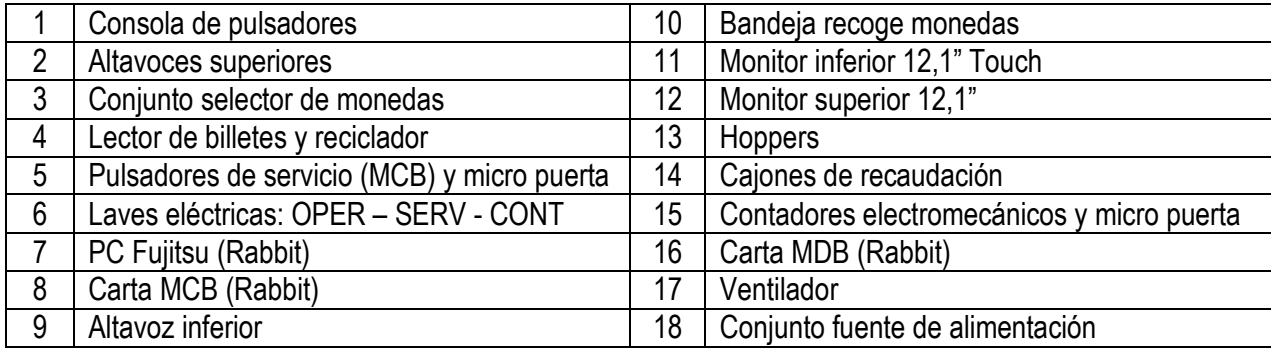

## $\underset{\hspace{0.1cm}\longrightarrow\hspace{0.1cm}\text{GAMING SPAIN}}{\text{NOVOMATIC}}$

## **3.1 CONSOLA DE PULSADORES**

En la consola situada en el frontal de la máquina se dispone de un conjunto de diez pulsadores, cuyas funciones se describen a continuación:

#### **A PUNTOS**

Con créditos en el marcador de CRÉDITOS, permite acumular PUNTOS, EUROS o ninguna de las anteriores opciones, mostrándose NADA.

#### **APUESTA**

Permite seleccionar la apuesta del juego.

#### **DOBLAR / APUESTA PUNTOS**

Permite seleccionar la apuesta del juego. En el juego de riesgo selecciona color rojo.

#### **DOBLAR**

Permite seleccionar la apuesta máxima del juego. En el juego de riesgo selecciona color negro.

#### **A BANCO**

Si hay puntos disponibles en el contador de PUNTOS, se pueden apostar en el juego A BANCO y el resultado puede ser una ganancia en EUROS o NADA.

#### **COBRAR**

Permite cobrar el importe del visor del BANCO, y la finalización voluntaria del juego de riesgo.

#### **SELECCIÓN JUEGO**

Activa la pantalla de selección de juegos, y dentro de esta pantalla activa el juego seleccionado.

#### **CAMBIO PANTALLA**

Intercambia las imágenes de las pantallas Superior e Inferior.

#### **JUEGO AUTOMATICO**

Permite habilitar o deshabilitar el JUEGO AUTOMÁTICO.

#### **JUGAR / ACUMULAR**

Permite iniciar la partida sin esperar al arranque automático, y acumular el premio obtenido en el contador de PUNTOS.

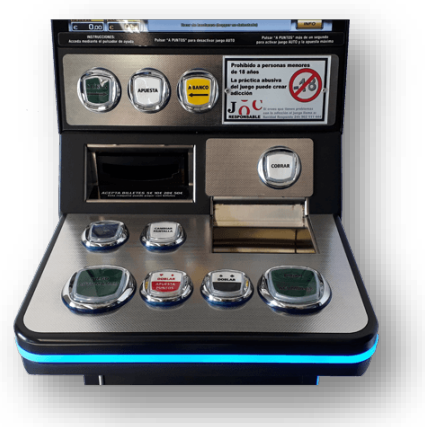

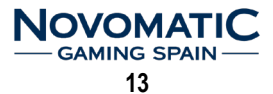

## **3.2 PULSADORES DE SERVICIO**

En la carta (MCB) existen tres pulsadores y tres diodos LED de color verde que se iluminarán al actuar sobre cada uno de los pulsadores de SERVICIO: **INIT, TEST y DESC**

#### **TEST**

Este pulsador permite realizar un test exhaustivo de todos los componentes de la máquina. **En el apartado 6.4 de este manual se describen con detalle las distintas fases de este TEST.**

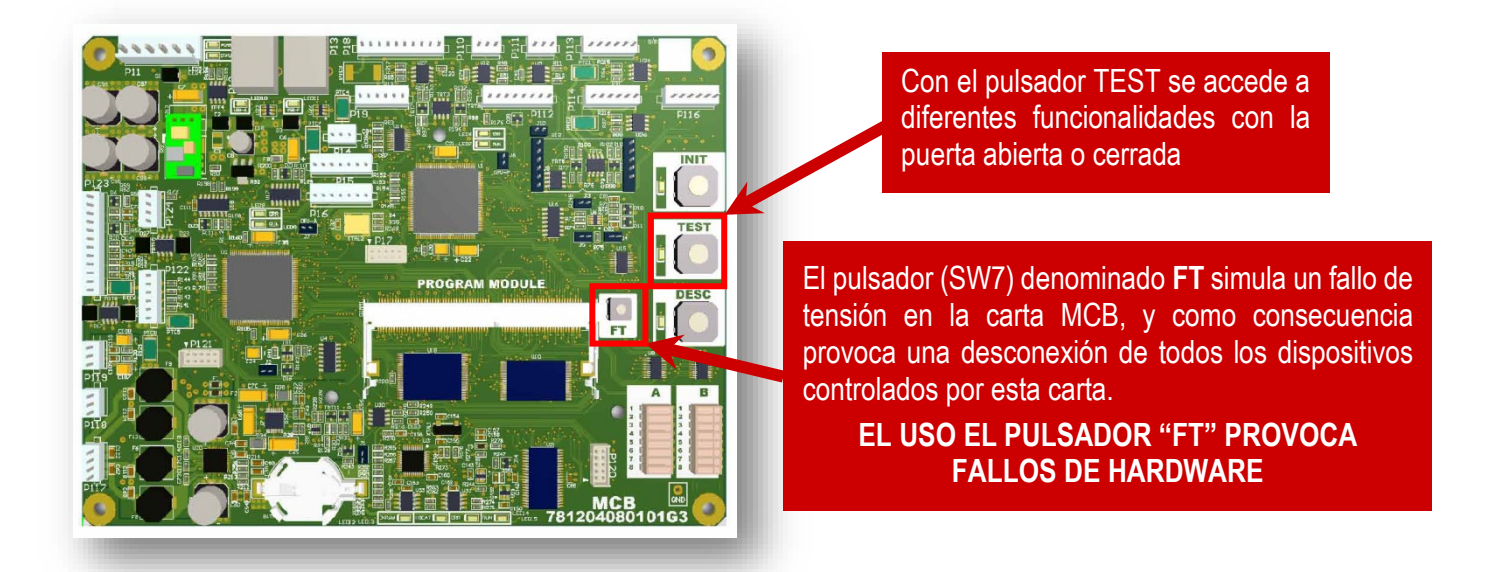

Estos pulsadores tienen su réplica en la puerta superior de la máquina para facilitar el acceso, también se encuentra ubicado el micro superior de puerta abierta:

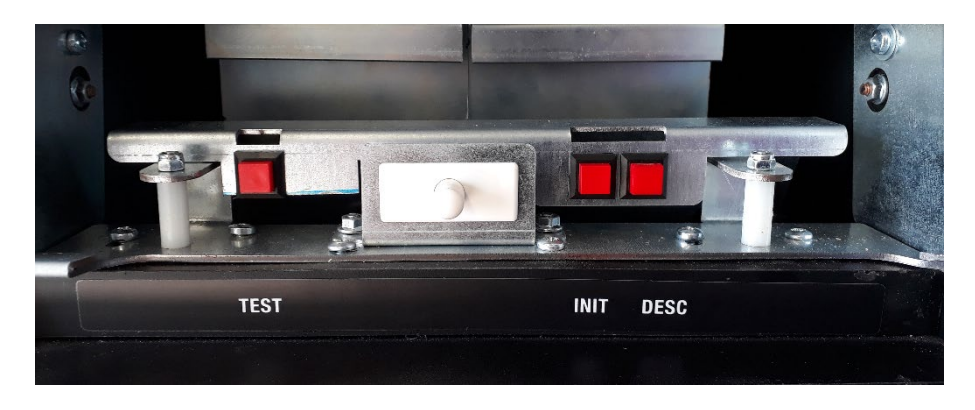

Los contadores mecánicos están ubicados en la parte inferior de la máquina, así como el micro inferior de puerta abierta.

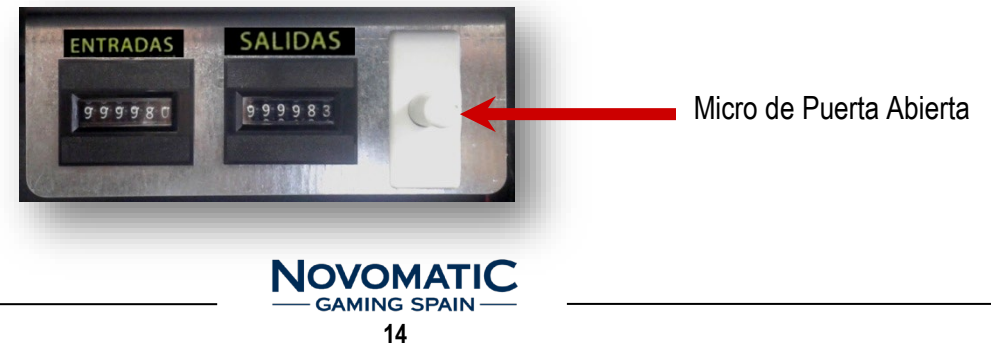

# **4. PARÁMETROS DE JUEGO**

## **4.1 MICRO INTERRUPTORES (SW)**

La carta (**MCB+**) dispone de dos grupos de micros interruptores (A y B) que permiten configurar diversos parámetros que afectan principalmente a la monética y configuración del mueble. A continuación se muestran las opciones de configuración:

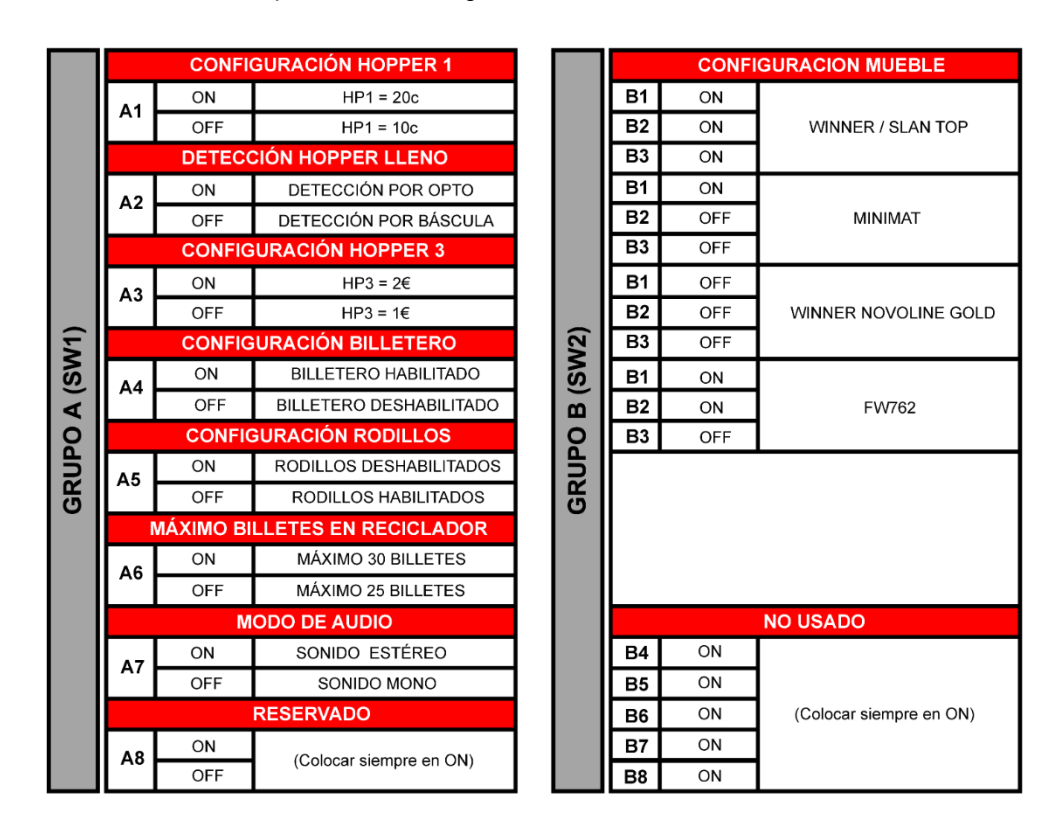

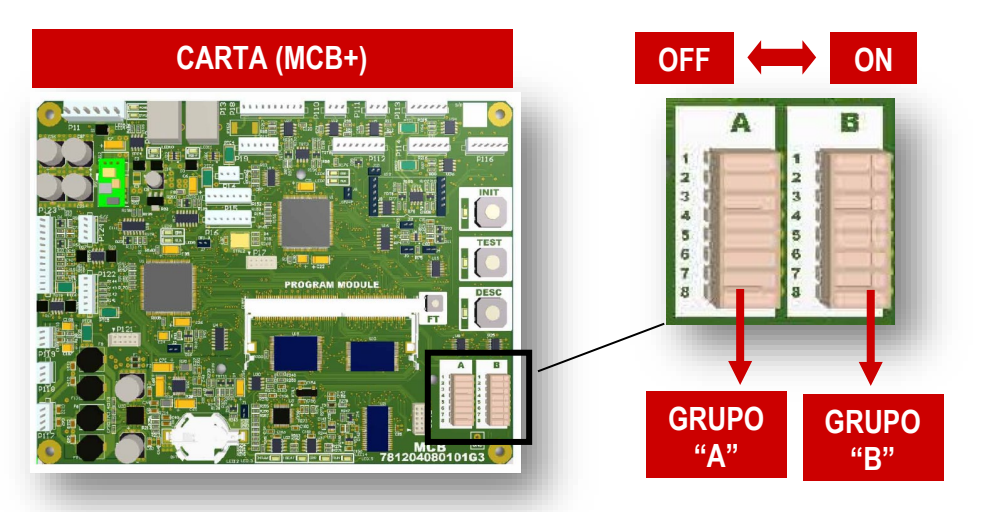

## **4.2 LLAVES ELECTRICAS DE ACCESO A MENÚ**

La máquina dispone de tres cerraduras eléctricas situadas en la puerta frontal, que facilitan el acceso a diferentes menús. Estas cerraduras son: **OPERADOR, SERVICIO y CONTADORES.**

A continuación se describen los diferentes menús a los que se tiene acceso con cada una de estas llaves.

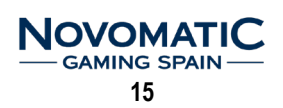

## **5.1 DESCRIPCIÓN GENERAL**

Mediante las diferentes pantallas del **TEST** tendremos acceso a la visualización de la contabilidad y estadísticas de la máquina.

También se pueden modificar algunos parámetros del juego.

Las páginas pueden ser seleccionadas pulsando el botón correspondiente mediante la pantalla táctil. Dispone de la posibilidad de cambio de idioma.

Podrá navegar a través de las diferentes páginas usando los botones **Anterior** o **Siguiente**.

Los cambios de parámetros pueden ser restaurados a su valor inicial usando el botón **Predefinido**.

Los cambios solo serán guardados tras pulsar el botón **Confirmar**.

Antes de reiniciar definitivamente datos importantes, se preguntará nuevamente por su seguridad.

Cada página mostrada en pantalla, tiene su correspondiente **AYUDA**, puede ser visualizada pulsando sobre el encabezamiento azul. La información de **AYUDA** se cerrará, simplemente pulsando sobre la pantalla.

## **5.2 MENÚ DE OPERADOR**

Activando la llave OPERADOR tendremos acceso a la visualización de la contabilidad y estadísticas de la máquina. También se pueden modificar algunos parámetros del juego. Permite la posibilidad del cambio de idioma.

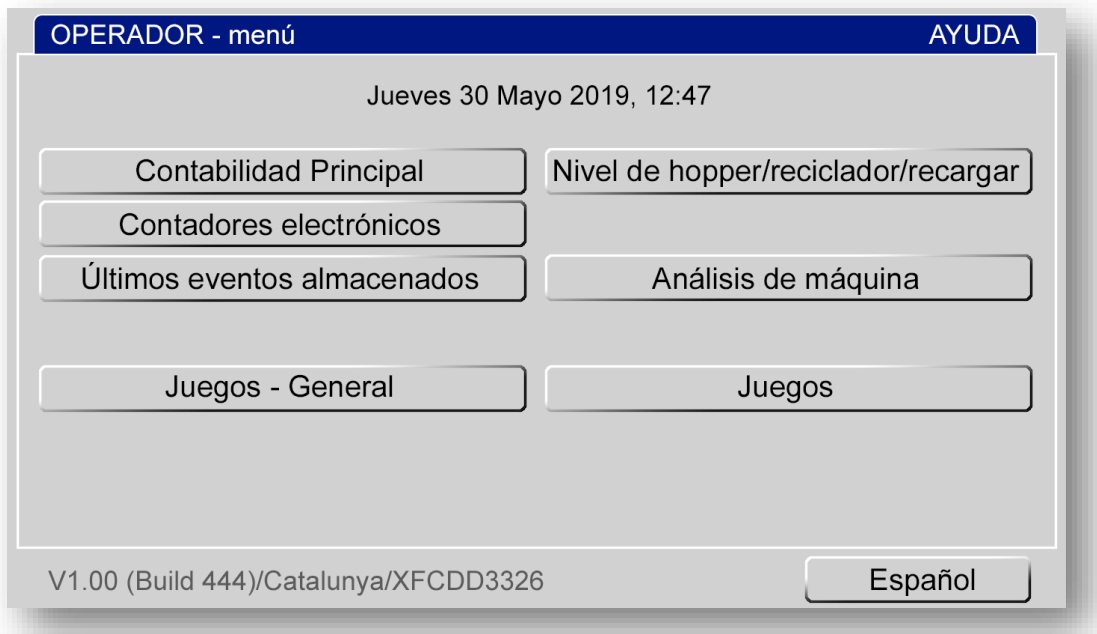

#### **5.2.1 CONTABILIDAD PRINCIPAL**

Muestra los valores de la contabilidad principal.

En la primera página se muestra un resumen general, y en las siguientes pantallas los detalles de entradas y salidas de la contabilidad principal.

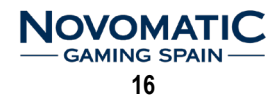

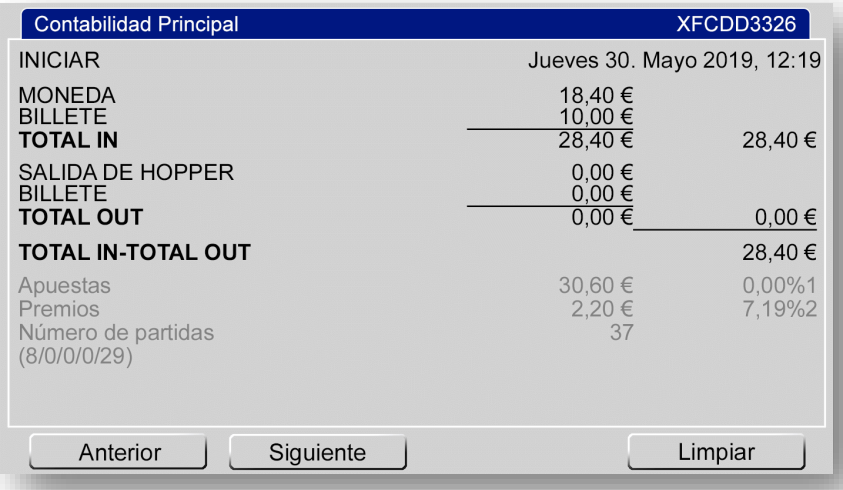

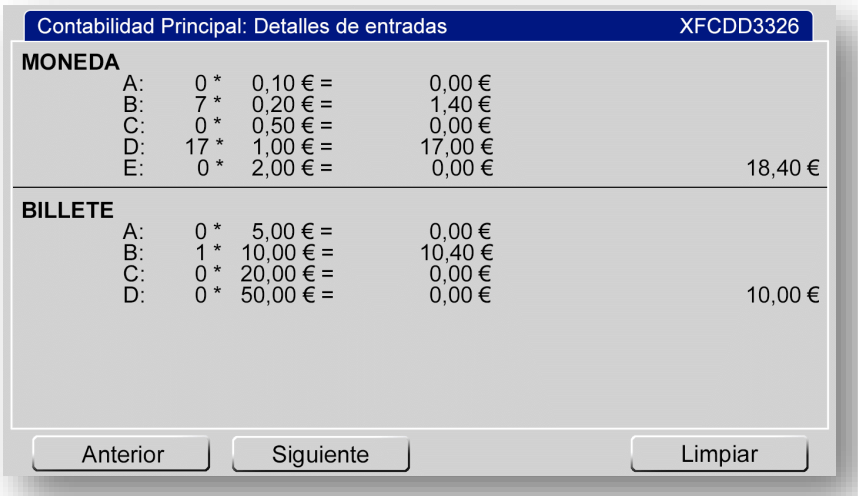

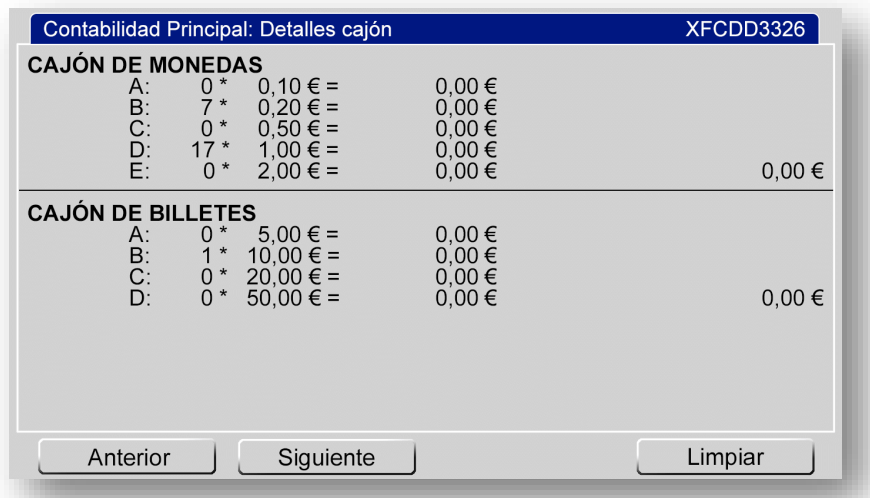

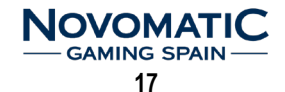

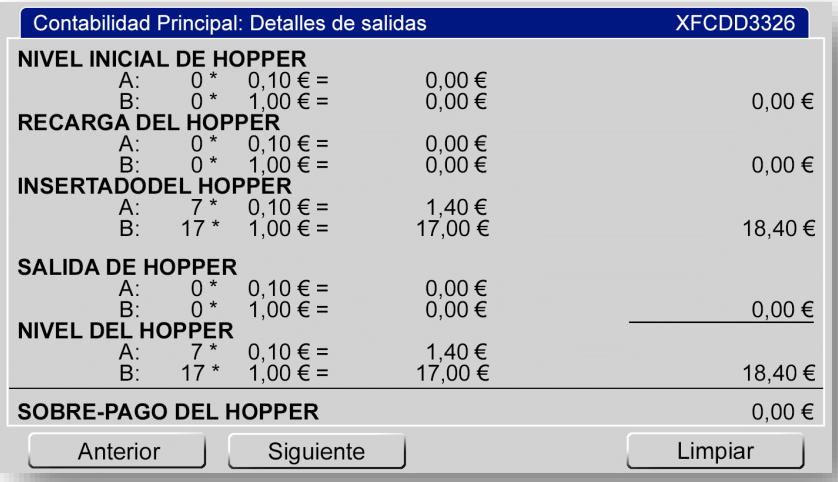

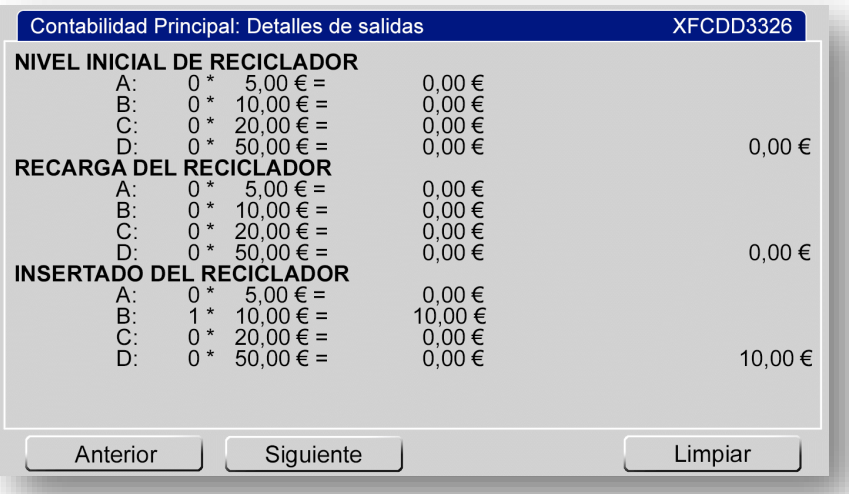

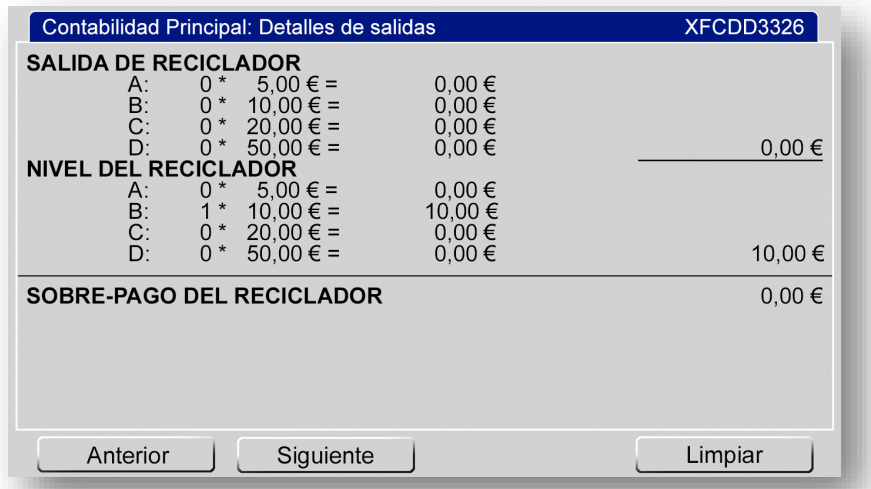

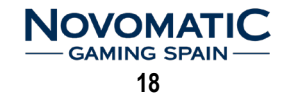

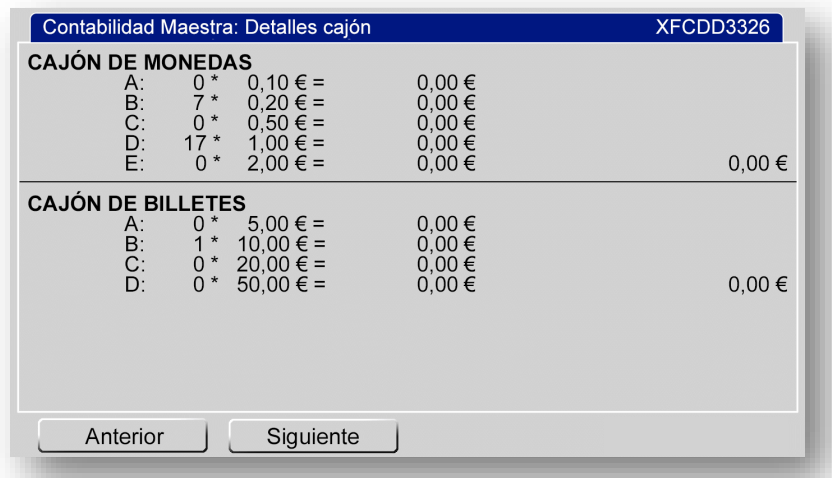

#### **5.2.2 CONTADORES ELECTRÓNICOS**

Muestra los valores de los contadores electrónicos y los contadores de ciclos de partidas realizadas. Contadores 1 y 2 expresados en pasos de 0,20€, y contadores 3, 4, 5, 6, y 7 expresados en pasos de 0,10€. El contador 8 son las entradas de puntos.

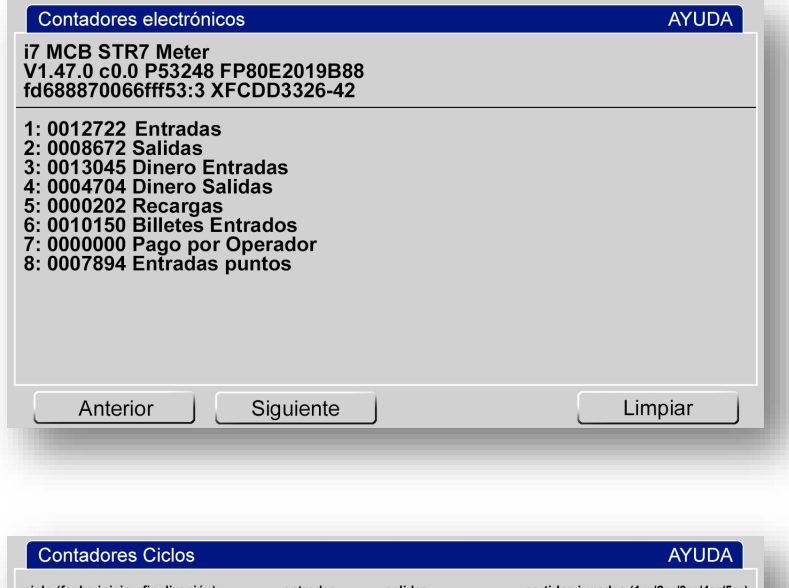

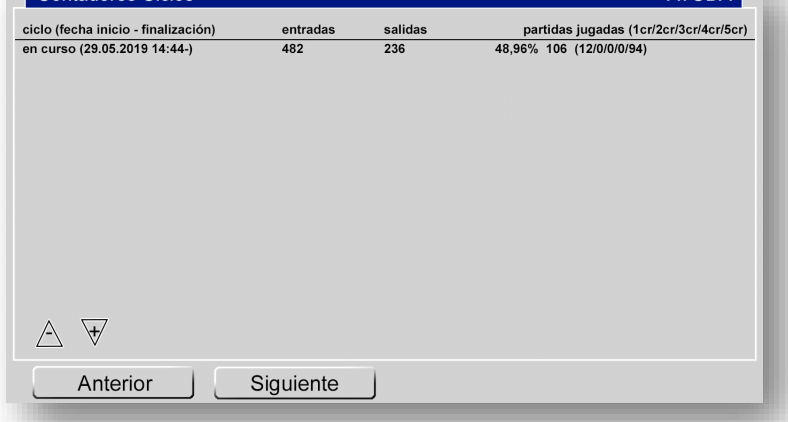

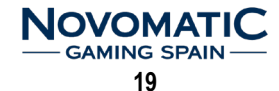

#### **5.2.3 ÚLTIMOS EVENTOS ALMACENADOS**

Visualiza los últimos eventos almacenados.

Mediante las flechas se podrá avanzar en la visualización del resto de eventos.

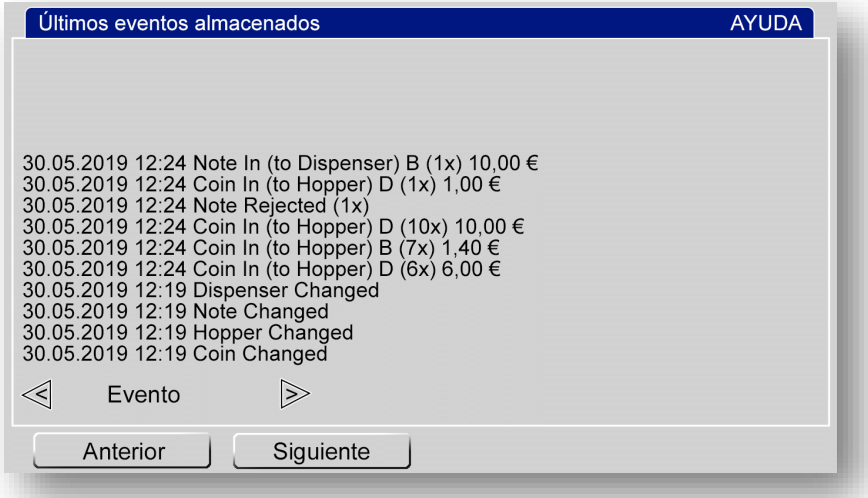

#### **5.2.4 JUEGOS - GENERAL**

Permite configurar los parámetros generales de la máquina como los valores de las apuestas y rango de retorno.

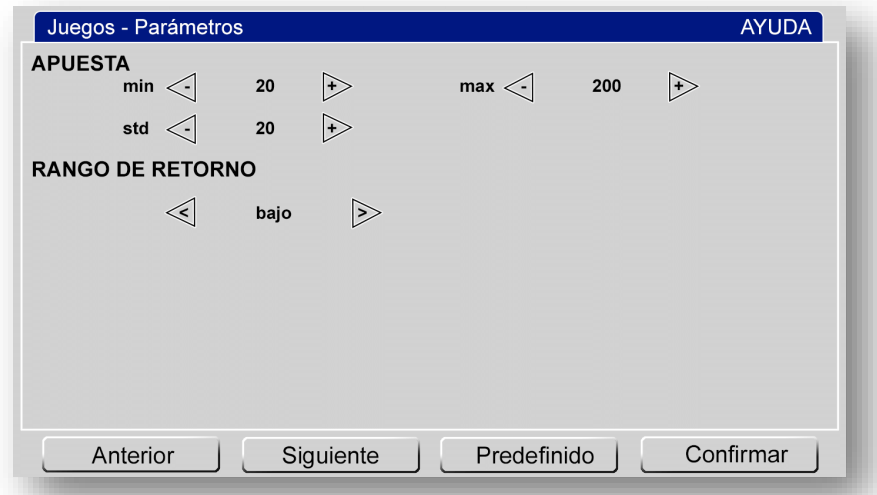

En la siguiente pantalla se permite configurar los parámetros de riesgo.

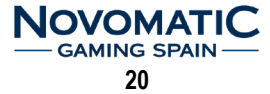

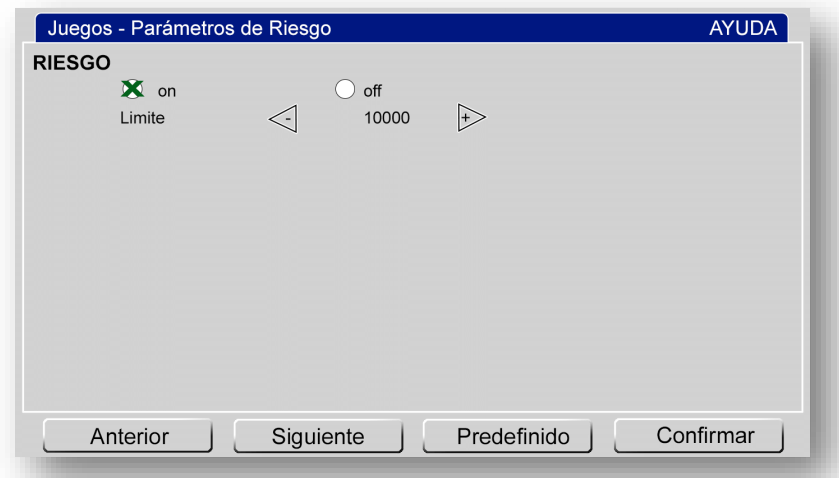

#### **5.2.5 NIVEL DE HOPPER/RECARGAR**

Muestra el nivel actual de cada hopper. Permite recargar cada uno de los hoppers de forma manual.

#### *(Todos los movimientos de recarga quedarán reflejados en la contabilidad de la máquina).*

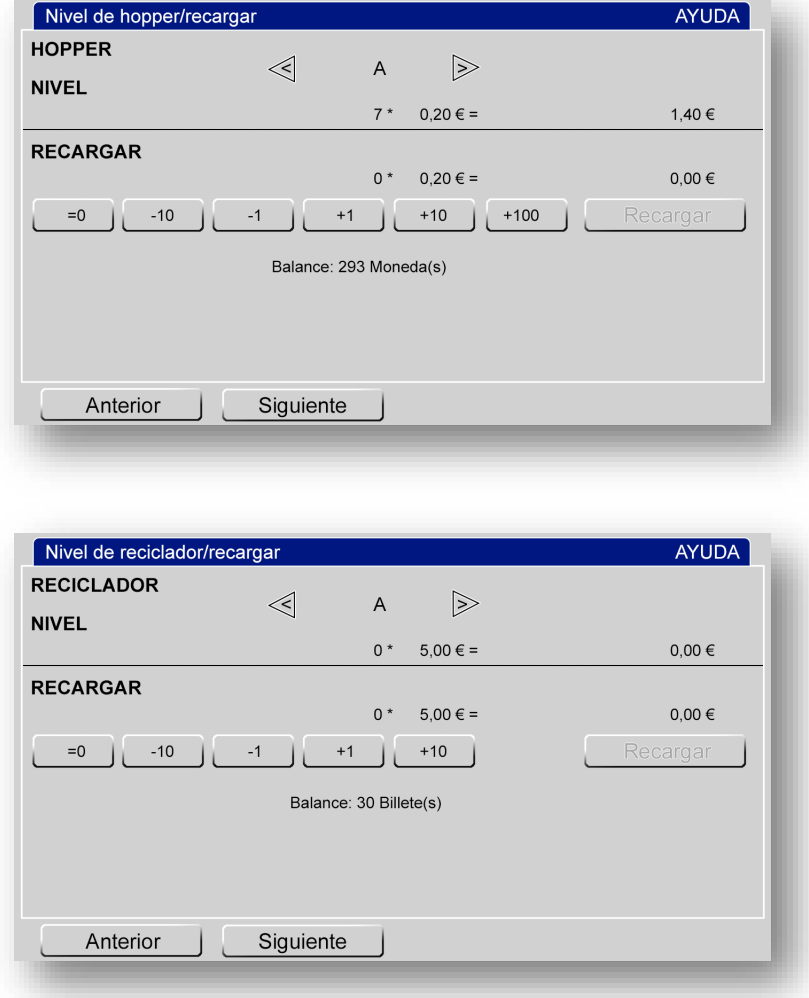

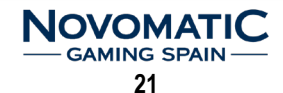

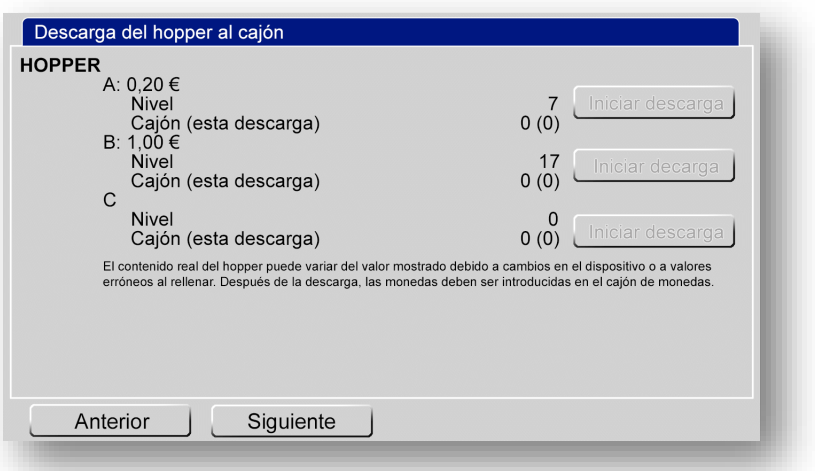

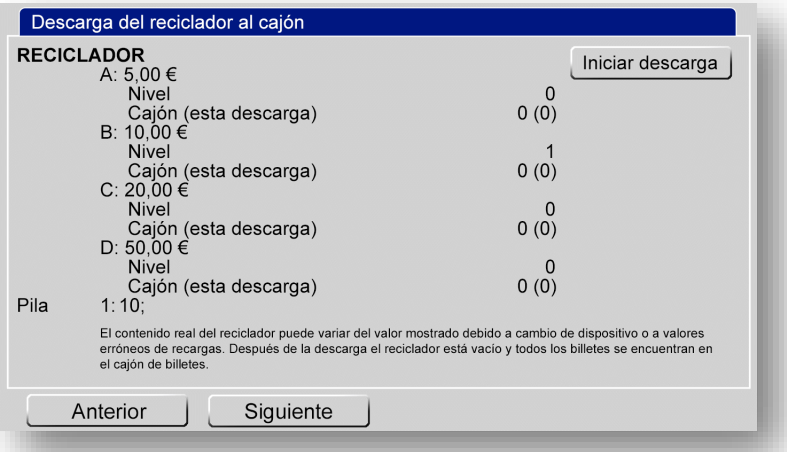

### **5.2.6 ANÁLISIS DE LA MÁQUINA**

Visualiza los valores de las condiciones de la máquina contabilizadas por tiempo, como aperturas de puertas.

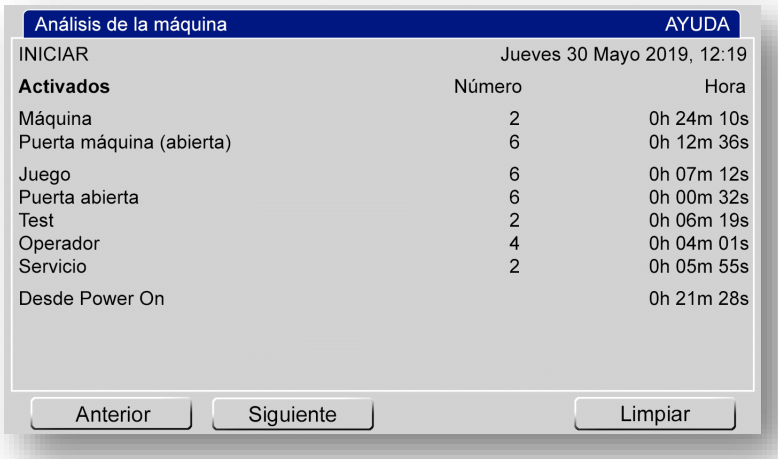

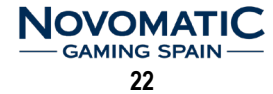

#### **5.2.7 JUEGOS**

Permite visualizar los parámetros y estadísticas de cada uno de los juegos. Se debe seleccionar el grupo de juego deseado, y posteriormente seleccionar el juego. También se pueden eliminar todas las estadísticas de los juegos.

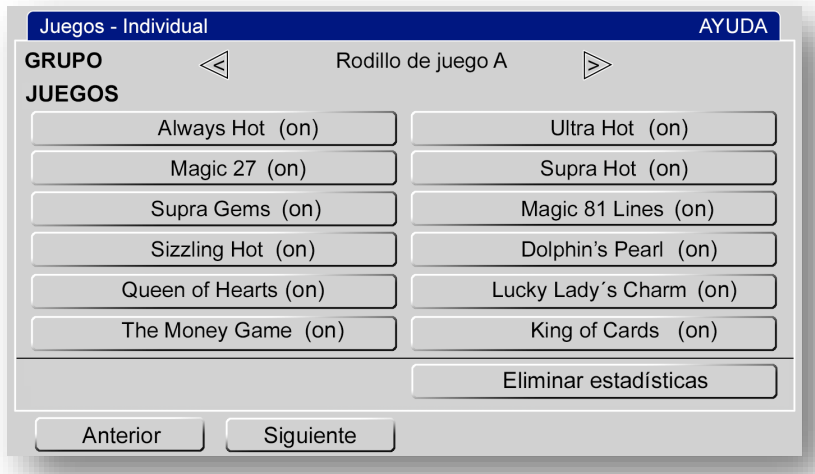

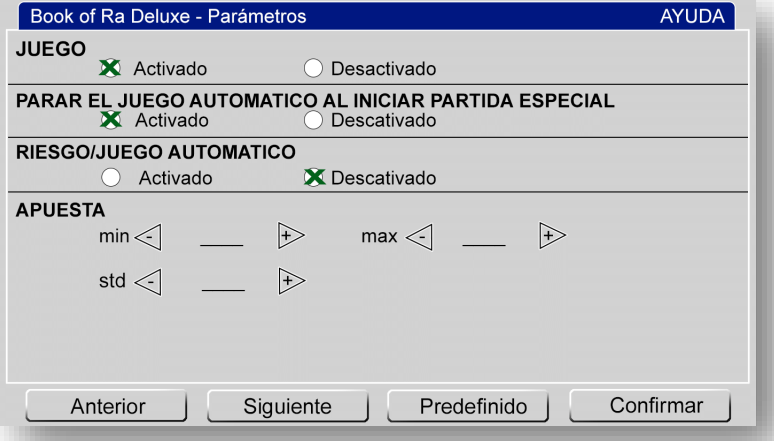

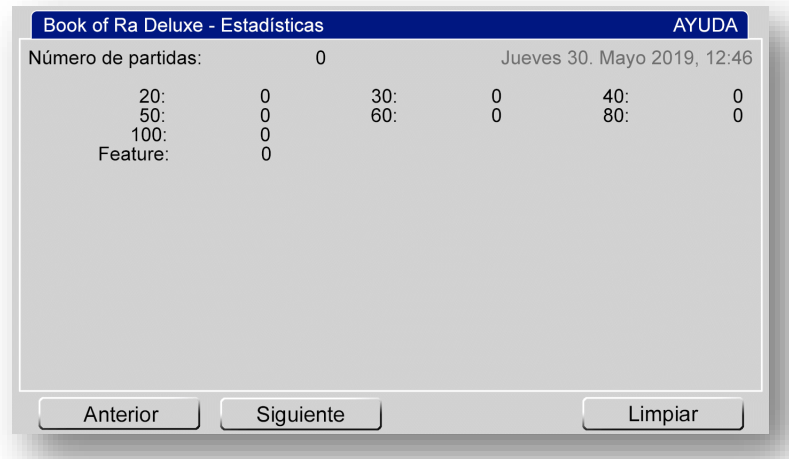

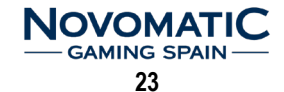

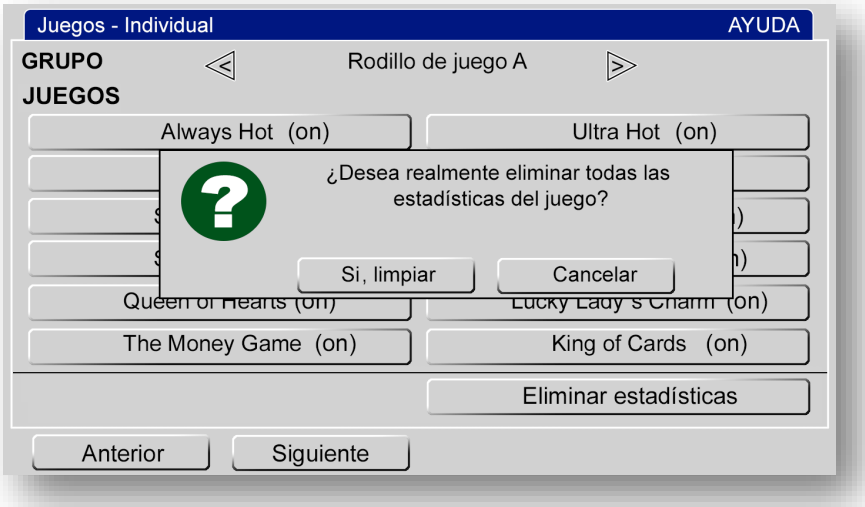

## **5.3 MENÚ DE SERVICIO**

Activando la llave SERVICIO tendremos acceso a la visualización de la contabilidad, últimos eventos almacenados y las últimas partidas realizadas. También se pueden modificar algunos parámetros. Permite la posibilidad del cambio de idioma.

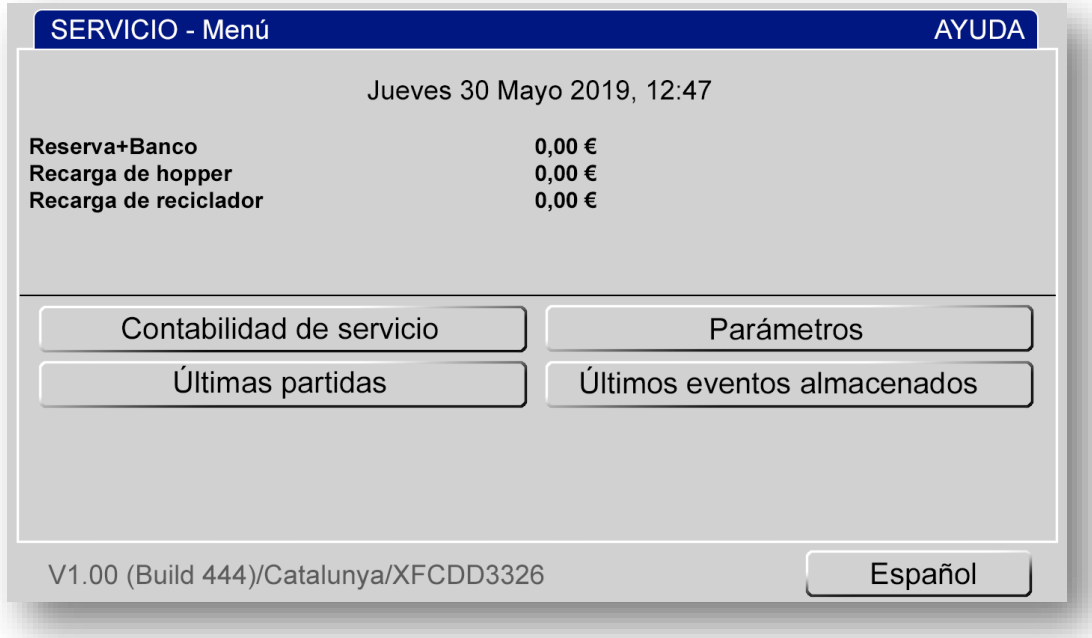

#### **5.3.1 CONTABILIDAD DE SERVICIO**

Muestra los valores de la contabilidad de servicio.

Podemos visualizar los niveles de monedas en los hoppers y el de billetes en el reciclador.

También se muestran, a modo de información, los niveles máximos configurados en cada uno de ellos.

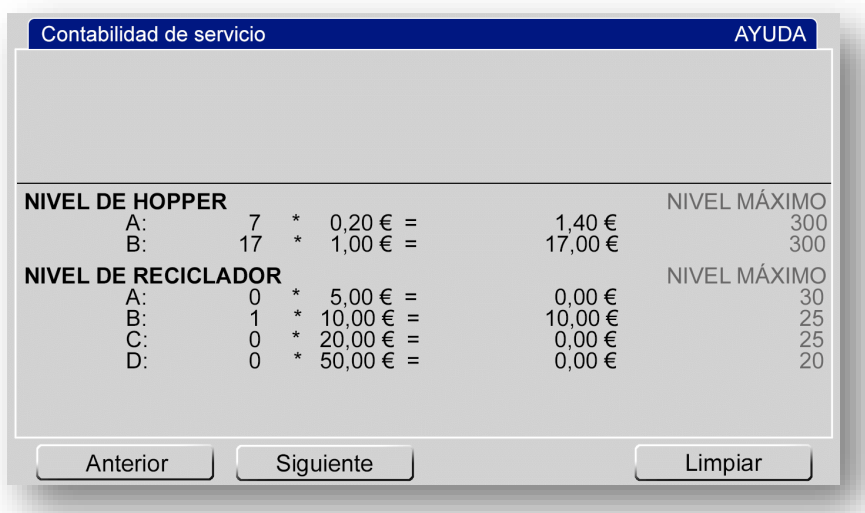

#### **5.3.2 ÚLTIMAS PARTIDAS**

Muestra las últimas partidas realizadas por la máquina.

Seleccionando el grupo de juego podremos encontrar el juego deseado.

Mediante las flechas, podremos desplazarnos hasta encontrar la partida deseada.

Se muestran los créditos (valor antes del inicio de la partida), la apuesta y las posiciones de los rodillos. En el visor de premios se puede ver el valor antes de la partida y (después del corte) el cobró del premio. El número de la partida se indica abajo, pueden visualizarse hasta 25 partidas de cada juego.

Todas las partidas están numeradas secuencialmente y marcadas correlativamente.

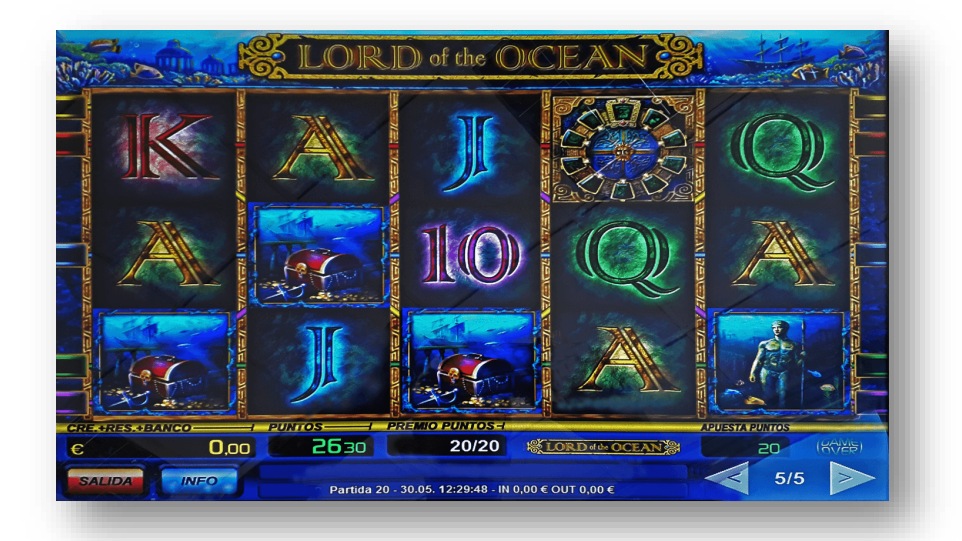

### **5.3.3 PARÁMETROS**

Permite ajustar el volumen del sonido de la máquina entre 0 silencio (0%) y 31 muy alto (100%). Para probar el ajuste se puede reproducir el sonido presionando en el botón **SONIDO**.

También podremos dejar la máquina bloqueada (fuera de servicio), desactivando la **OPERACIÓN DE JUEGO**. Podremos seleccionar la opción de **PAGO POR BILLETERO**.

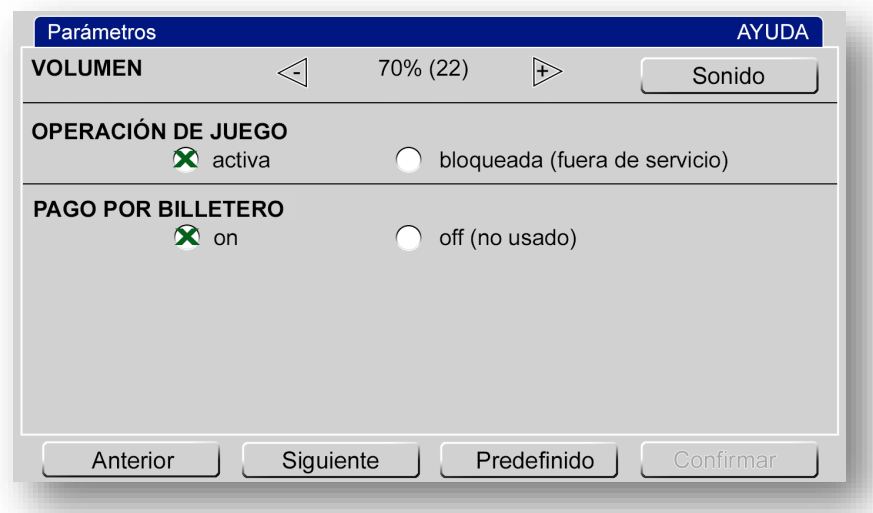

#### **5.3.4 ÚLTIMOS EVENTOS ALMACENADOS**

Permite visualizar los últimos eventos de la máquina.

Los eventos del mismo tipo producidos en un corto periodo de tiempo se combinan.

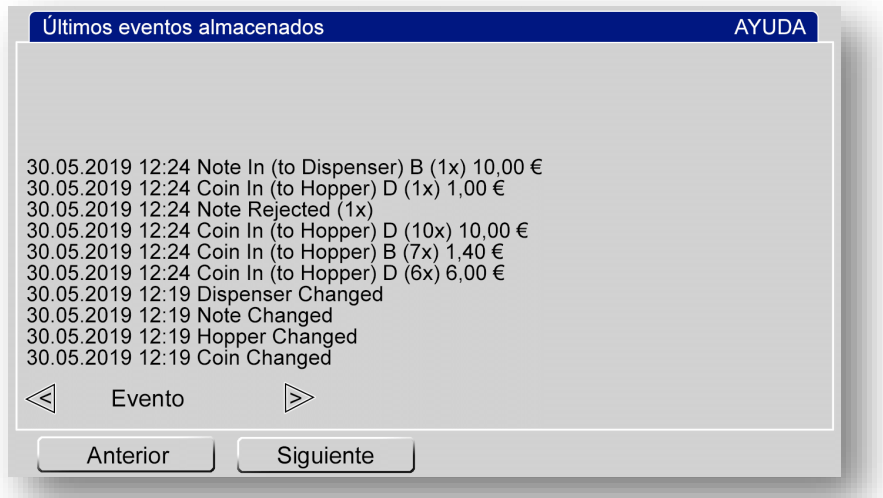

## **5.4 MENÚ DE TEST**

Para acceder al **MENÚ de TEST**, pulsaremos el botón **TEST** de la carta MCB situada en el interior de la máquina.

Mediante el TEST, se podrán realizar pruebas de los diferentes dispositivos, cambiar parámetros y tareas de mantenimiento.

Permite la posibilidad del cambio de idioma.

Se puede navegar a través de las diferentes páginas usando los botones **Anterior** o **Siguiente**.

Los cambios de parámetros pueden ser restaurados a su valor inicial usando el botón **Predefinido**. Los cambios solo serán guardados tras pulsar el botón **Confirmar**.

Antes de reiniciar definitivamente datos importantes, se preguntará nuevamente para su seguridad.

Cada página mostrada en pantalla tiene su correspondiente **AYUDA**, que puede ser visualizada pulsando sobre el encabezamiento azul. La información de **AYUDA** se cerrará, simplemente pulsando sobre la pantalla.

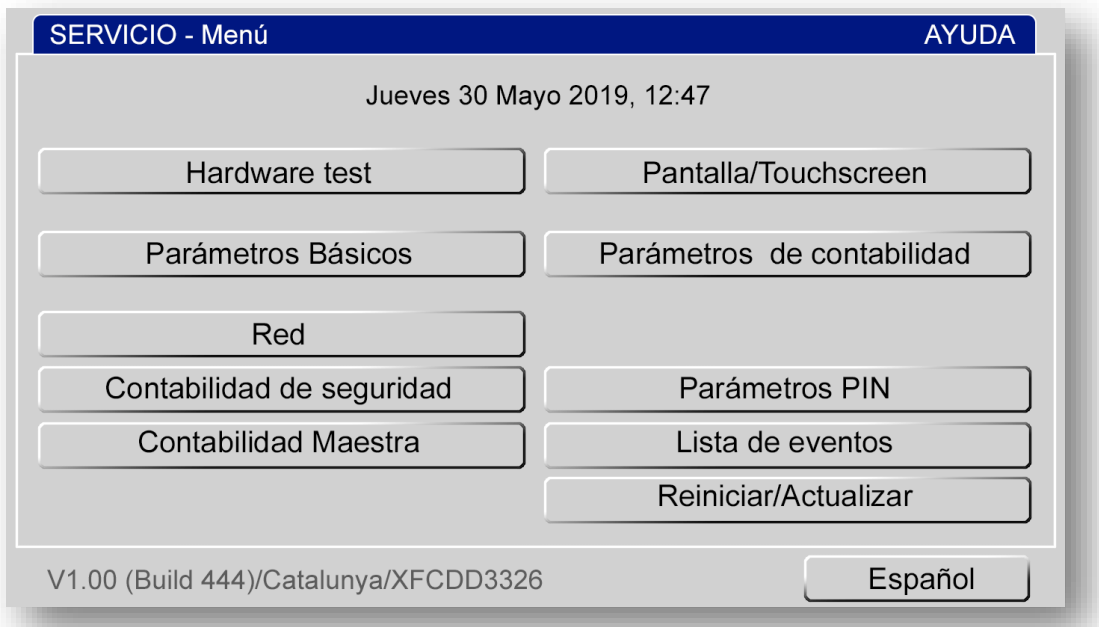

*Algunas opciones de este TEST no estarán disponibles con la puerta cerrada de la máquina.*

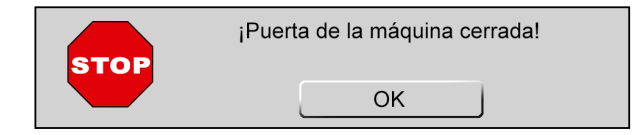

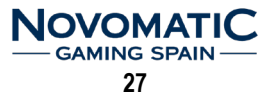

#### **5.4.1 HARDWARE TEST**

Permite la verificación de los pulsadores e interruptores, accionando sobre ellos. Siempre mostrará el último pulsador o interruptor accionado.

Las lámparas pertenecientes a los pulsadores accionados se encenderán cuando éstos sean accionados. Mediante el botón **TEST** se pueden encender sucesivamente las lámparas de la máquina.

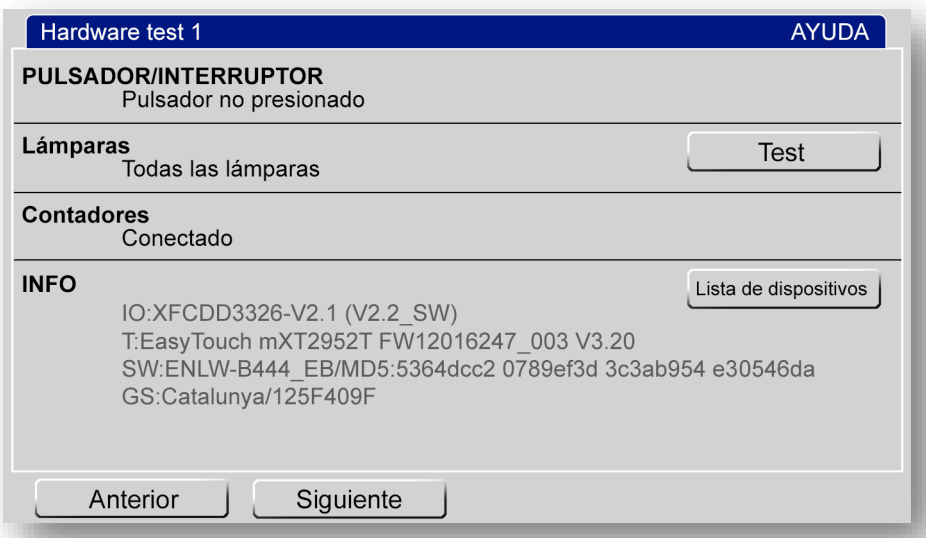

Presionando en el botón **LISTA DE DISPOSITIVOS**, nos permite visualizar el estado de los dispositivos registrados en la máquina.

Algunos de los nuevos dispositivos conectados tienen que ser activados antes de poder usarlos. Los dispositivos inactivos pueden ser eliminados.

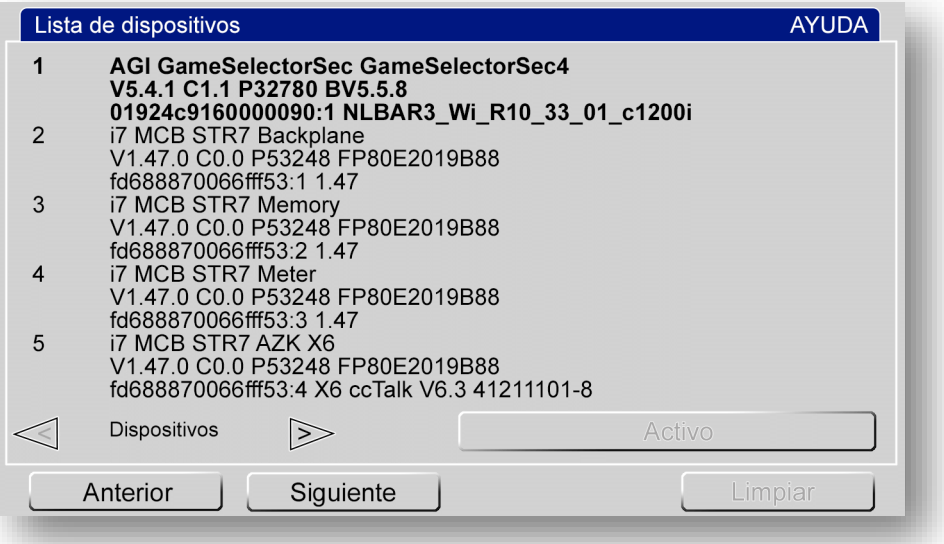

El siguiente **TEST** es para verificar el **HARDWARE** de **MONEDAS**.

Las monedas introducidas se suman en los contadores de cada denominación.

Se pueden activar o desactivar cada uno de los valores de monedas, y determinar la ruta de desvío, a cajón o hopper.

Las entradas de monedas en este TEST, no afectan a la contabilidad o a los contadores.

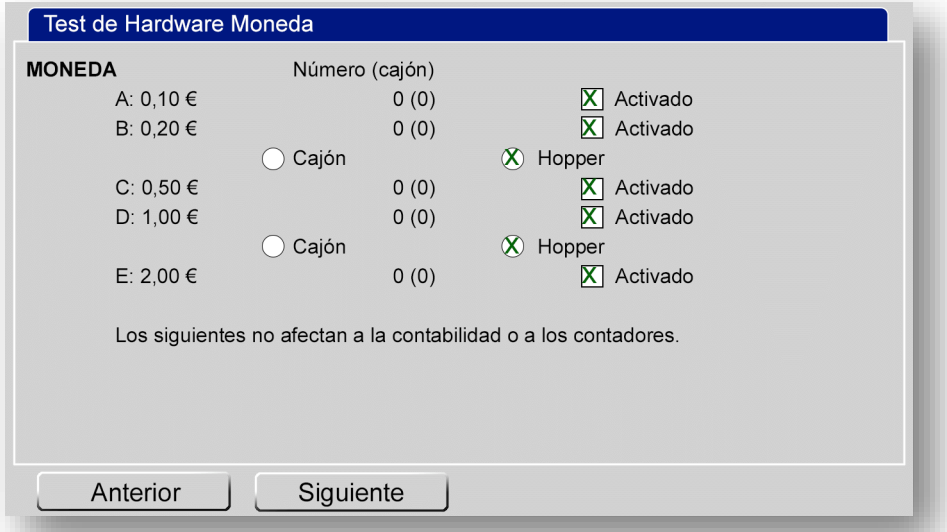

El siguiente **TEST** es para verificar el **HARDWARE** de los **HOPPERS**.

Presionando en el botón **TEST** de cada hopper, podemos realizar descargas de monedas que serán contabilizadas en la pantalla.

Las salidas de monedas en este TEST, no afectan a la contabilidad o a los contadores.

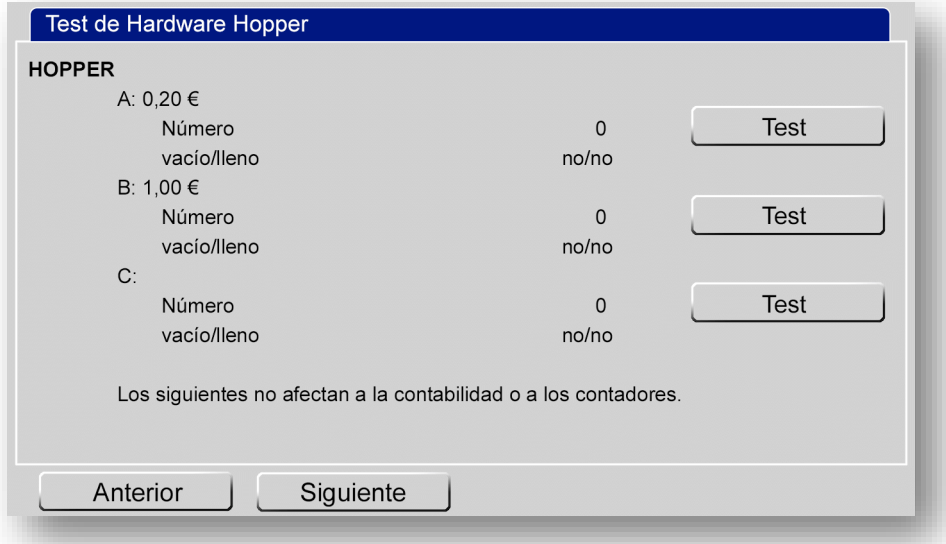

El siguiente **TEST** es para verificar el **HARDWARE** del **BILLETERO**.

Se pueden activar o desactivar cada uno de los valores de billetes, y determinar la ruta de desvío, a cajón o reciclador.

Si se activa la opción de validar billete y devolución inmediata, los billetes después de ser leídos por el billetero serán devueltos sin entrar en el reciclador o cajón. Este TEST se puede usar para verificar el nivel de aceptación de algunos billetes.

Las entradas de billetes en este TEST, no afectan a la contabilidad o a los contadores.

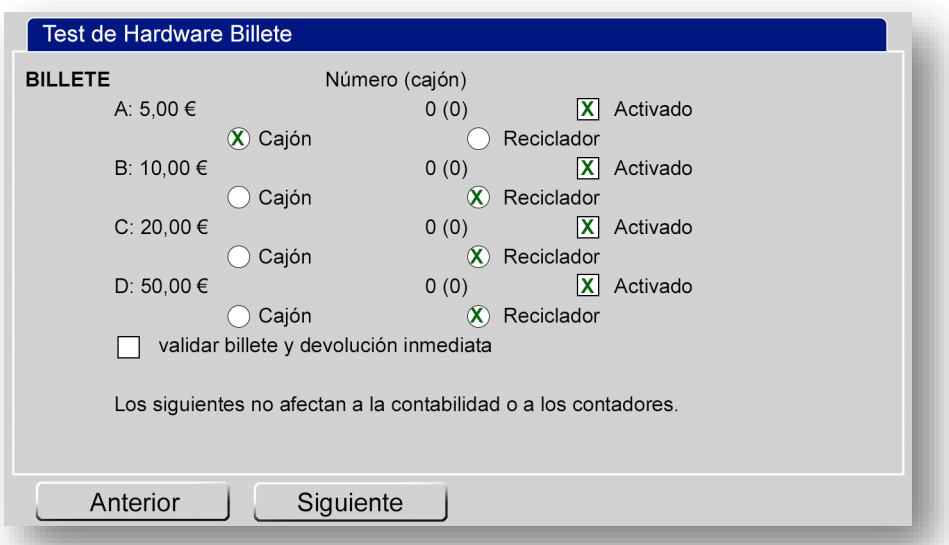

El siguiente **TEST** es para verificar el **HARDWARE** del **RECICLADOR**.

Presionando en el botón **DESCARGA**, moveremos todos los billetes del reciclador al cajón.

También podemos recuperar los billetes del reciclador presionando en el botón **TEST** de cada valor de billete. Los billetes solo se pueden recuperar en el orden que se muestra la PILA.

Las salidas de billetes en este TEST, no afectan a la contabilidad o a los contadores.

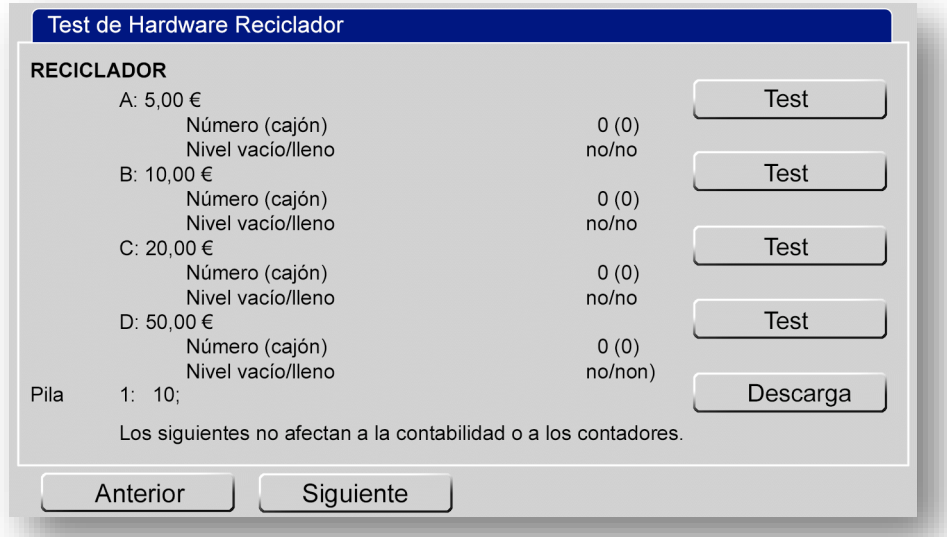

#### **5.4.2 PARÁMETROS BÁSICOS**

Los parámetros básicos que se pueden configurar son: **FECHA/HORA**, **VOLUMEN** e **IDIOMA**.

Podremos ajustar el volumen del sonido del juego y también del sonido de **ALARMA**, los ajustes están entre 0 silencio (0%) y 31 alto (100%). El volumen mínimo de **ALARMA** es de (70%) 22.

Se puede para probar el ajuste de volumen pulsando el botón **SONIDO**.

Se pueden habilitar los idiomas disponibles para poder ser seleccionados por el jugador en la pantalla de selección de juegos.

Los cambios sólo serán guardados si pulsamos el botón **CONFIRMAR**.

Pulsando el botón **PREDEFINIDO** los parámetros serán restaurados a su valor inicial.

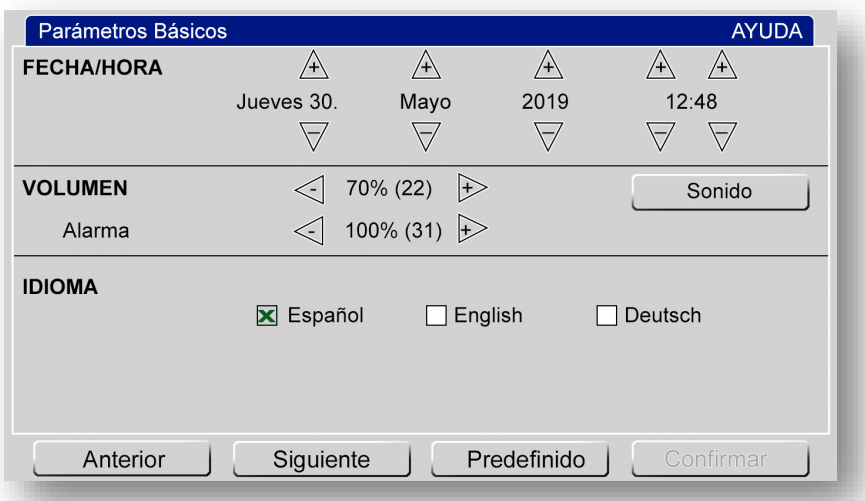

#### **5.4.3 CONFIGURACIÓN DE RED**

Permite configurar los parámetros conexión de la tarjeta de **RED** de la máquina.

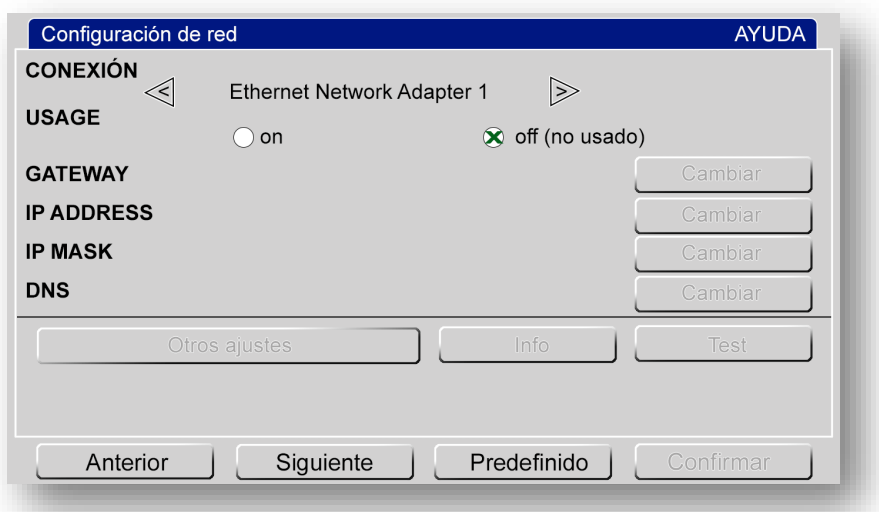

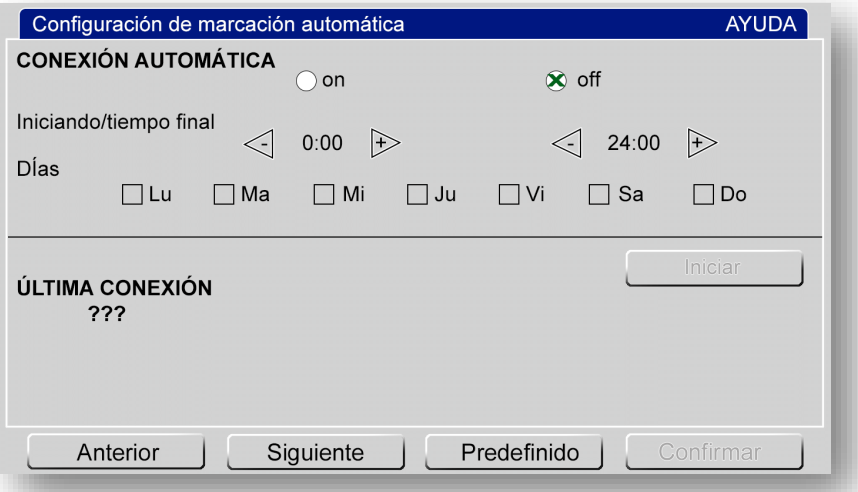

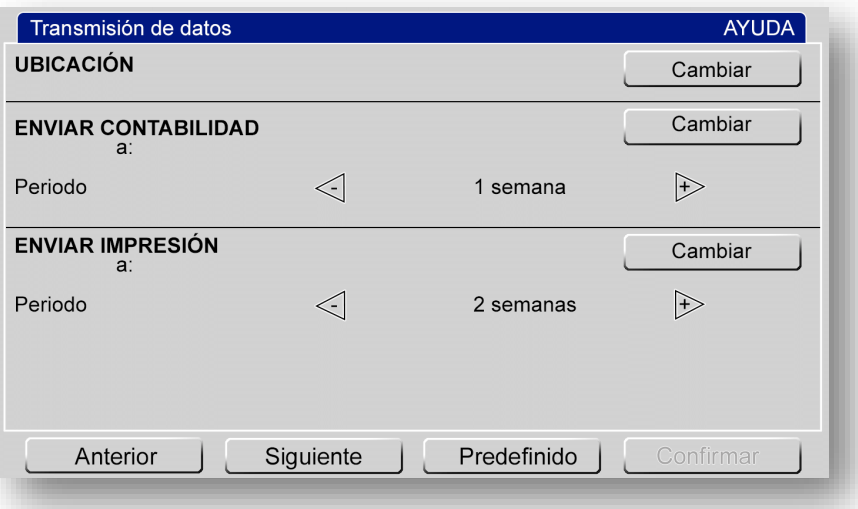

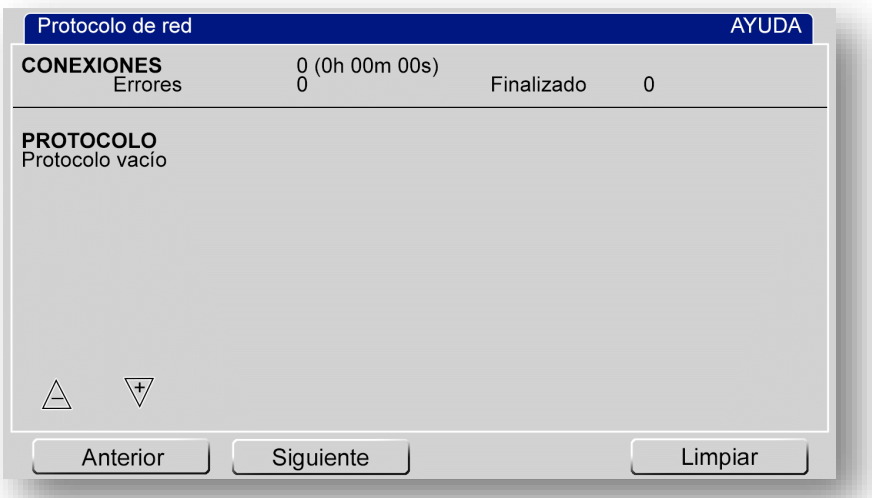

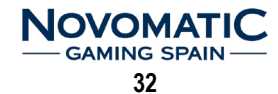

#### **5.4.4 CONTABILIDAD DE SEGURIDAD**

Muestra los valores de la **CONTABILIDAD DE SEGURIDAD**. Esta contabilidad sirve para verificar la contabilidad general del operador.

Cada vez que se reinicia (**LIMPIAR**) la contabilidad de seguridad, el número de referencia se incrementa un paso y no puede ser cambiado.

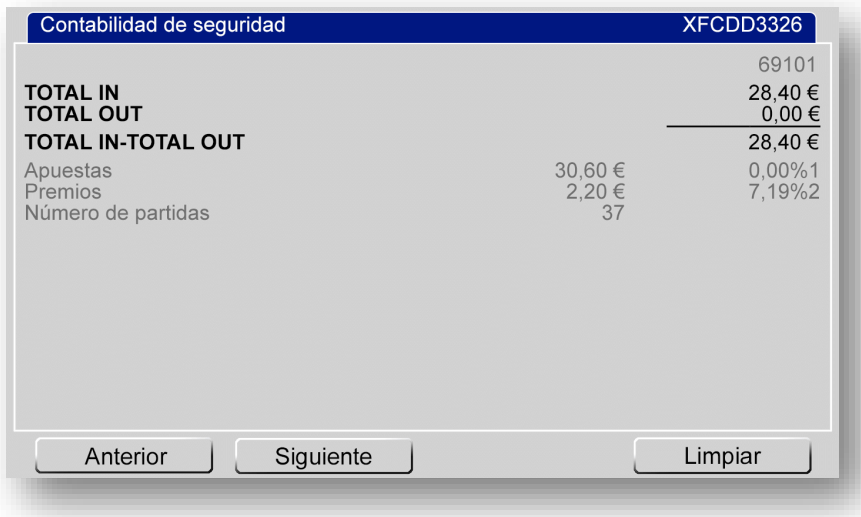

#### **5.4.5 CONTABILIDAD MAESTRA**

Muestra los valores de la **CONTABILIDAD MAESTRA**. En la primera pantalla se muestra una visión general de la contabilidad, en las pantallas siguientes se muestran los detalles.

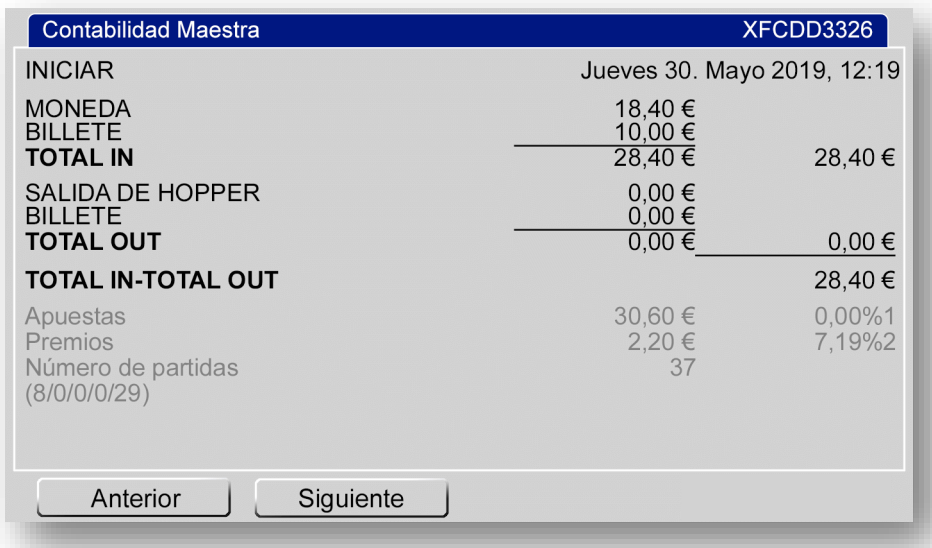

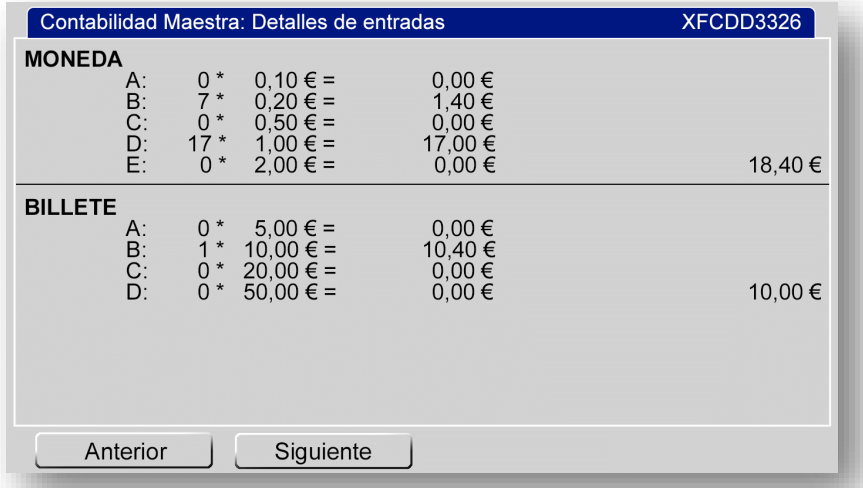

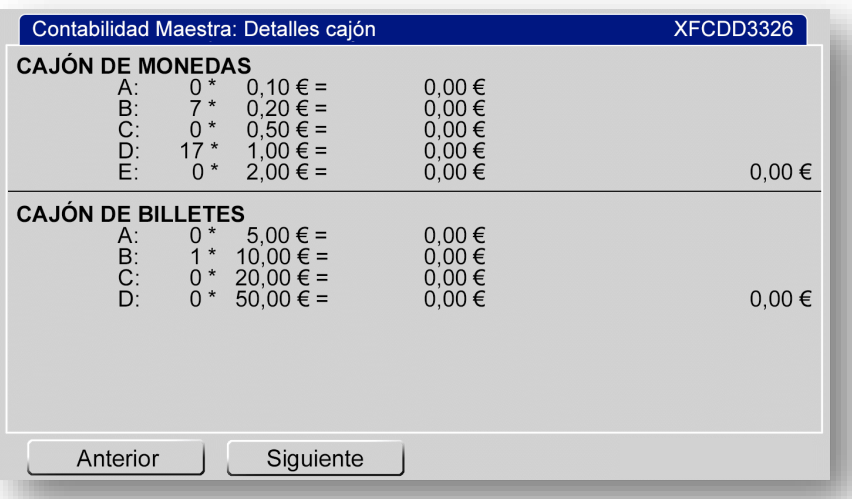

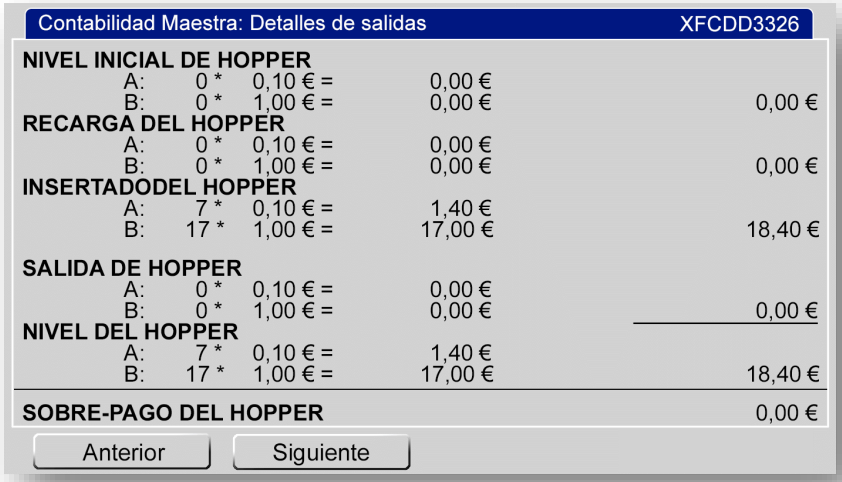

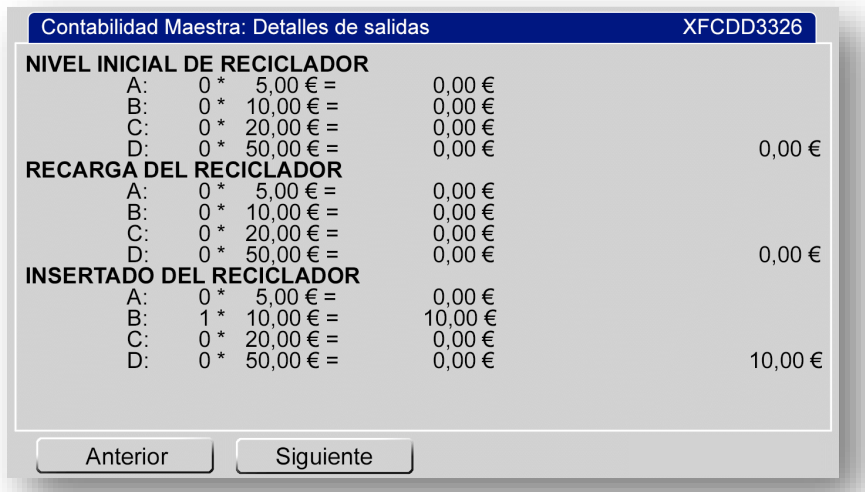

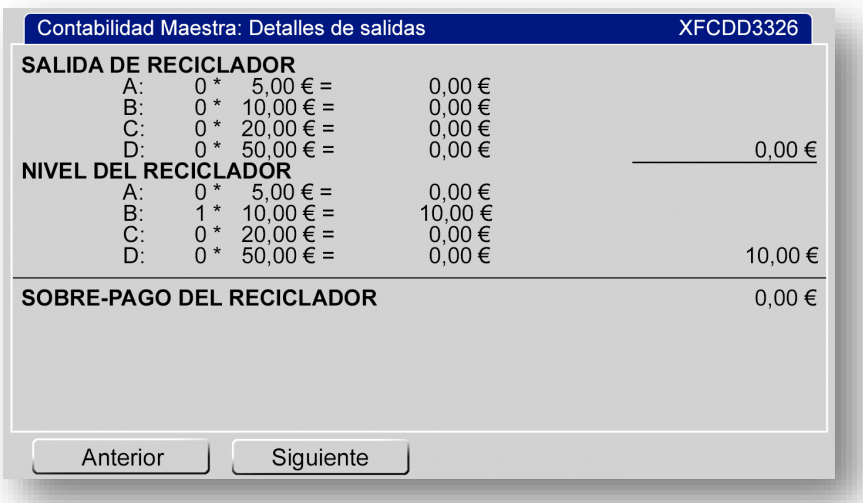

#### **5.4.6 PANTALLA/TOUCHSCREEN**

Permite verificar los parámetros del monitor (la geometría y el color). Pulsando sobre cualquier color, se mostrará sólo la imagen.

Al cambiar los parámetros del monitor, la pantalla táctil se debe verificar y posiblemente deberá ser recalibrada, para ello pulsaremos en el botón **CALIBRAR**.

En la pantalla de **AJUSTE** de **TOUCHSCREEN**, las líneas horizontales y verticales ayudan a determinar la desviación de la pantalla táctil. Para desviaciones grandes, la pantalla táctil se debe recalibrada.

El dibujo de líneas del test de calibración puede ser borrado pulsando en **LIMPIAR**.

Para desviaciones más grandes, la pantalla táctil se debe recalibrar.

Siempre se debe ajustar primero el monitor y posteriormente calibrar la pantalla táctil.

#### **Se puede acceder directamente a la calibración, pulsando repetidamente en la pantalla del MENU.**

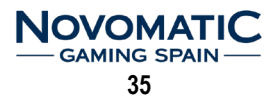

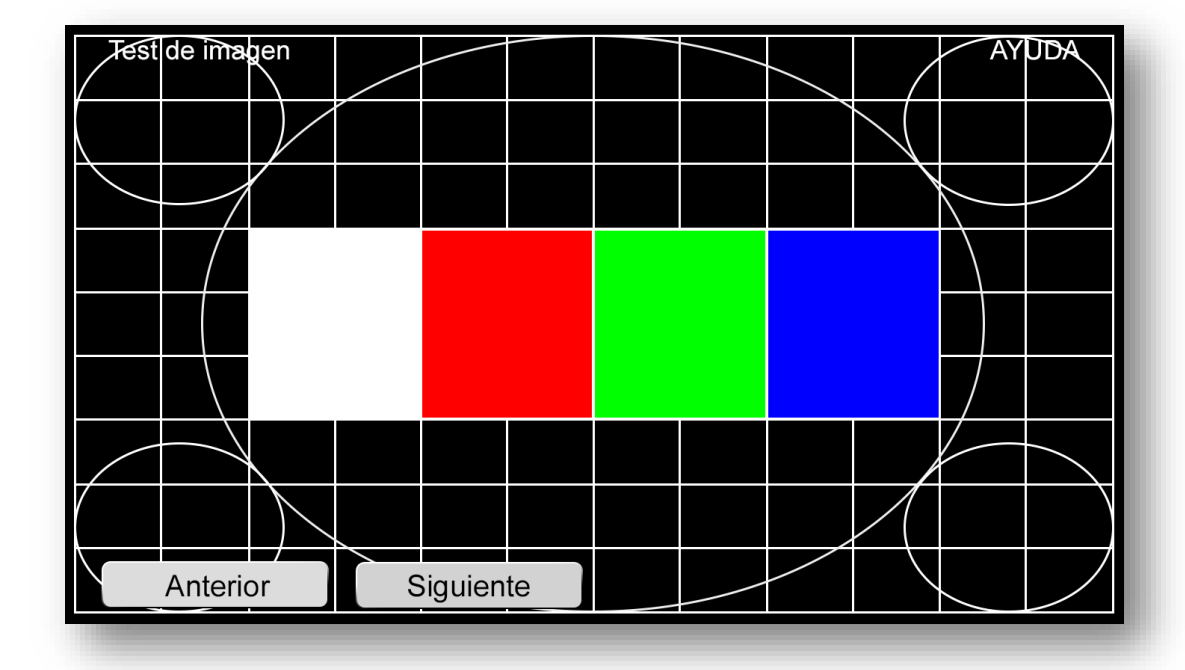

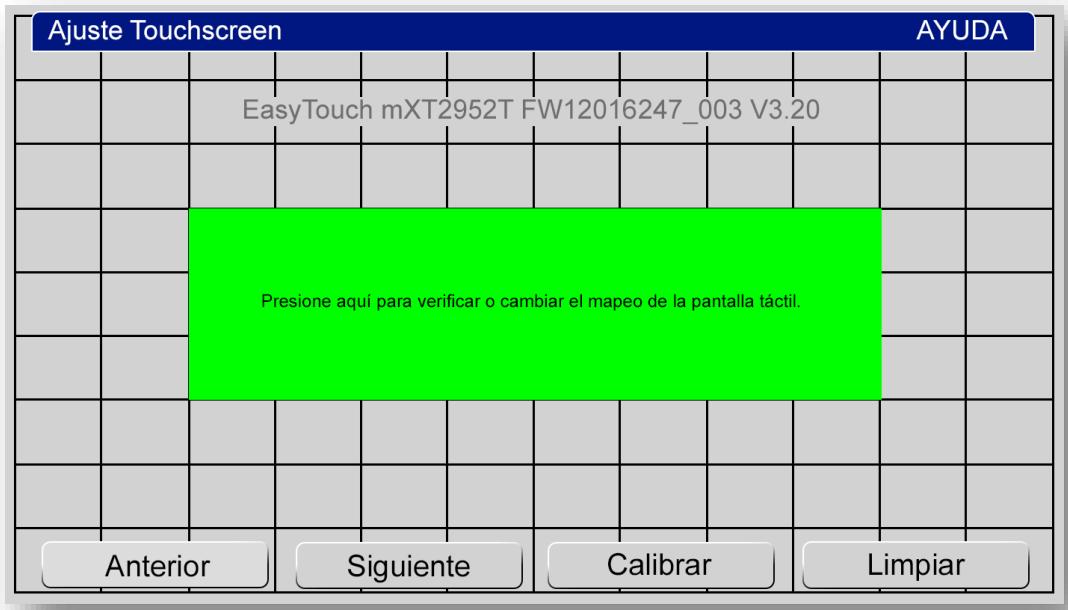

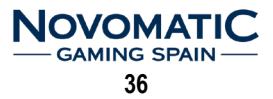

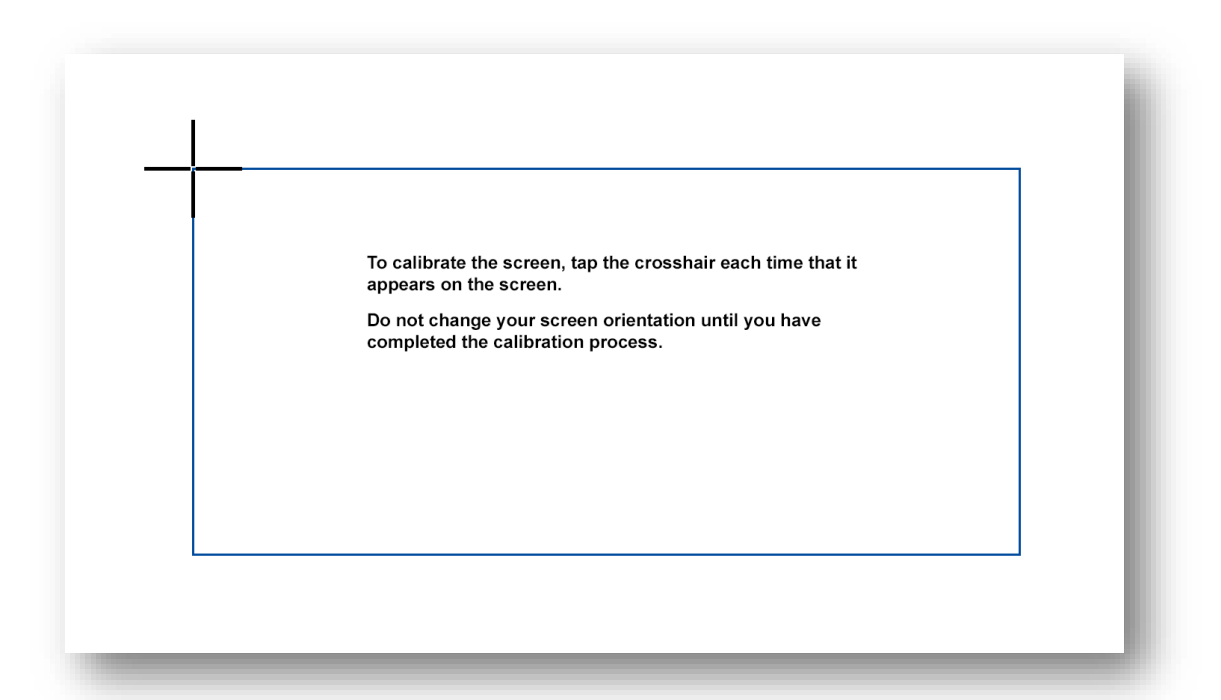

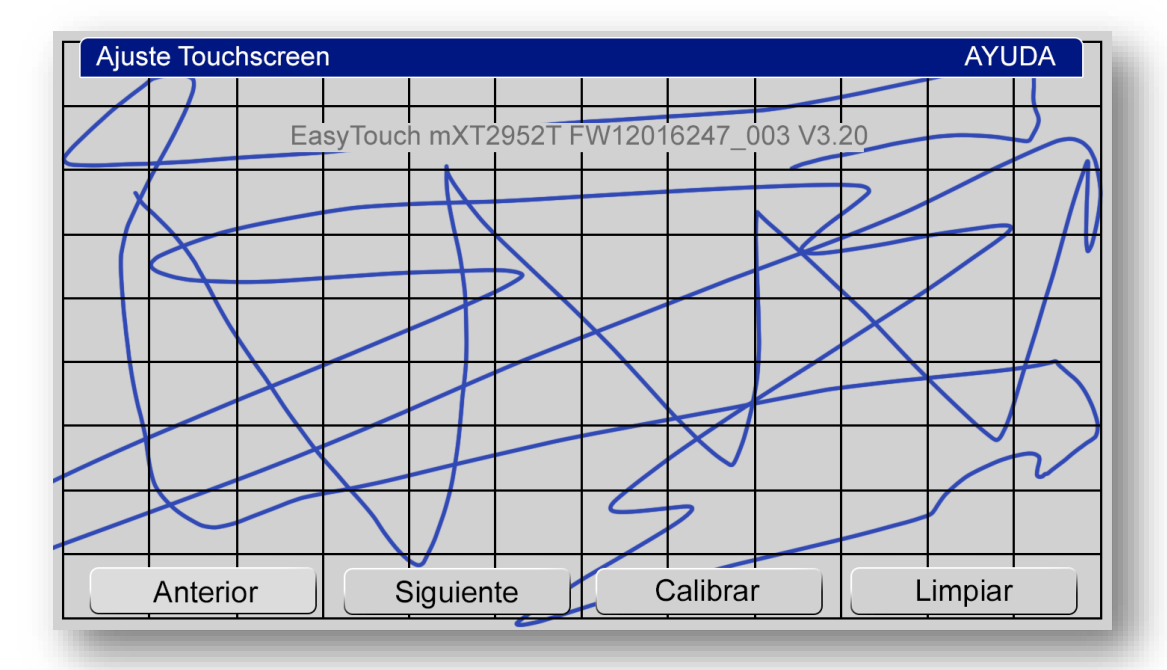

#### **5.4.7 PARÁMETROS DE CONTABILIDAD**

Permite verificar y configurar los parámetros del **PROTOCOLO** de comunicación, así como los parámetros de **MONEDAS**, **HOPPER**, **BILLETES** y **RECICLADOR**. Se pueden ajustar las aceptaciones de monedas y billetes, configurar los niveles máximos de monedas en hoppers, y seleccionar los tipos de billetes utilizados para el pago.

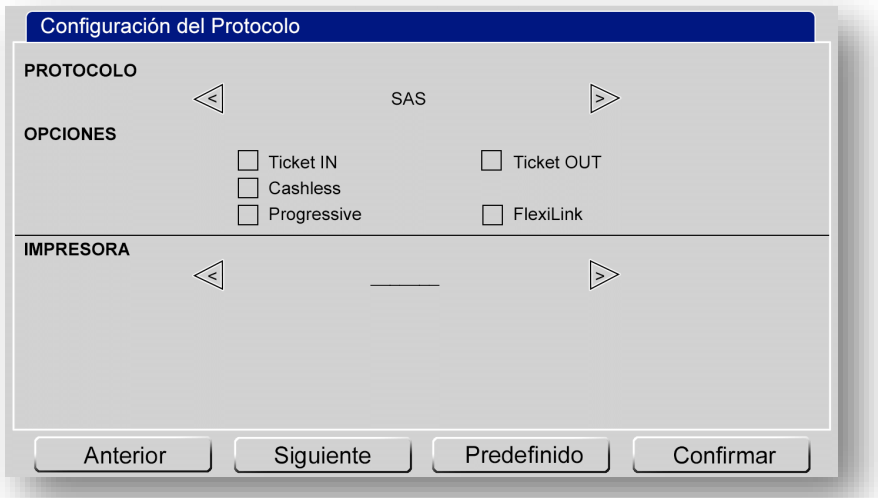

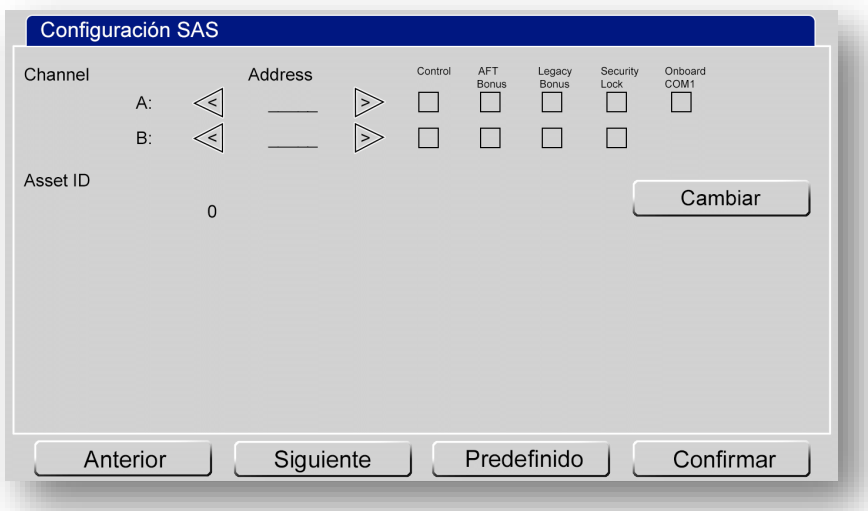

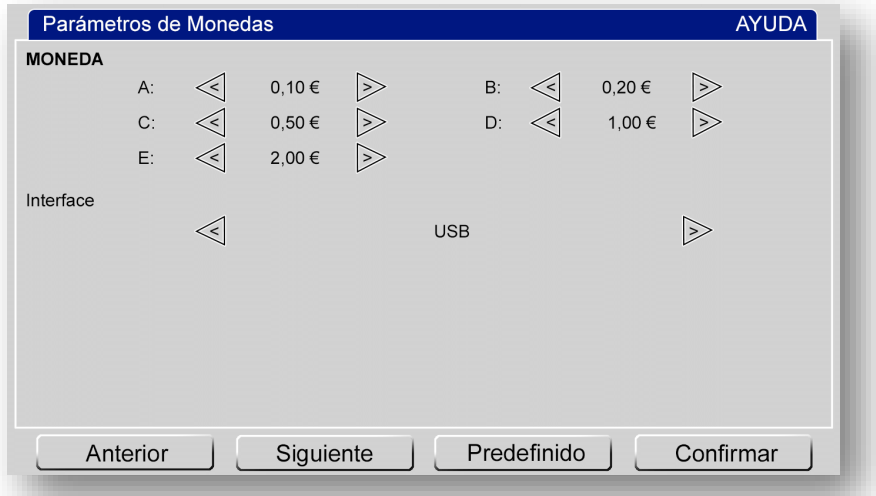

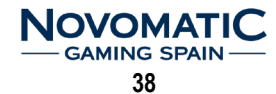

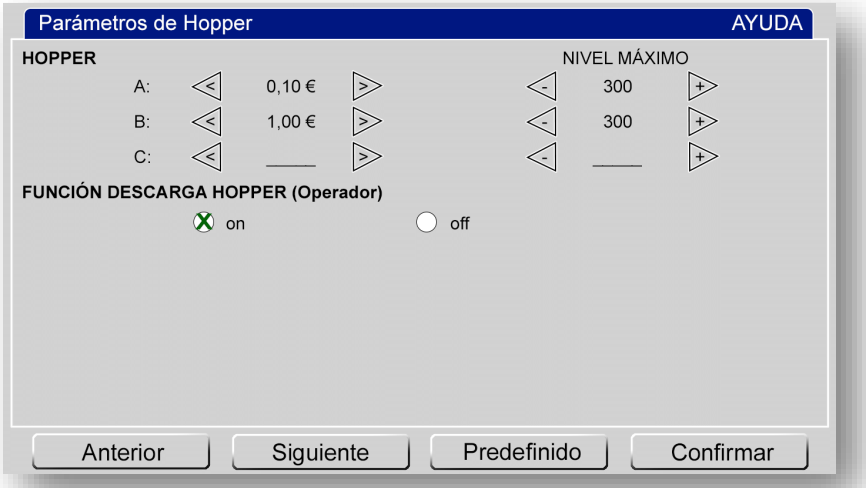

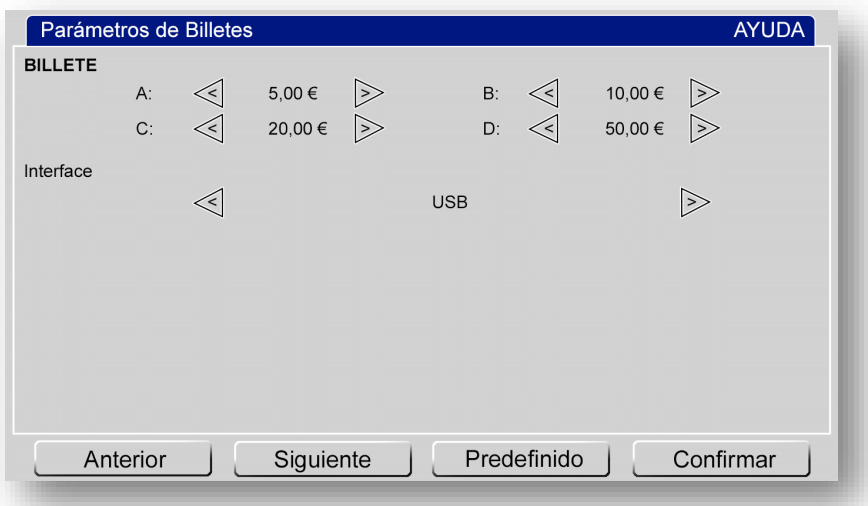

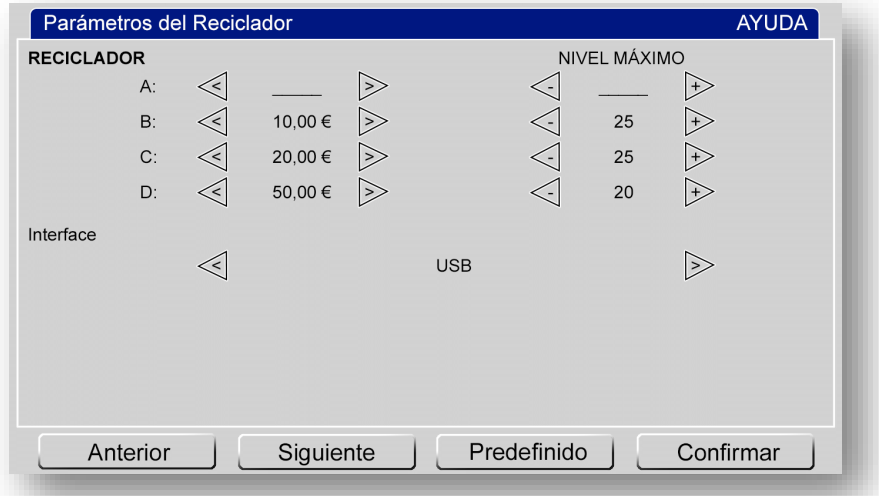

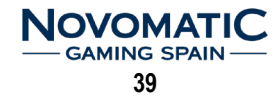

#### **5.4.8 PARÁMETROS PIN**

Permite configurar el acceso protegido a los diferentes menús de configuración y test de la máquina. Podemos proteger mediante **PIN** los accesos al **MENU SERVICIO**, y **MENU OPERADOR**.

Todos los **PIN** deben ser introducidos dos veces, quedando almacenados con el botón **CONFIRMAR**. Si un PIN equivocado es insertado varias veces, la entrada puede quedar bloqueada hasta 12 horas.

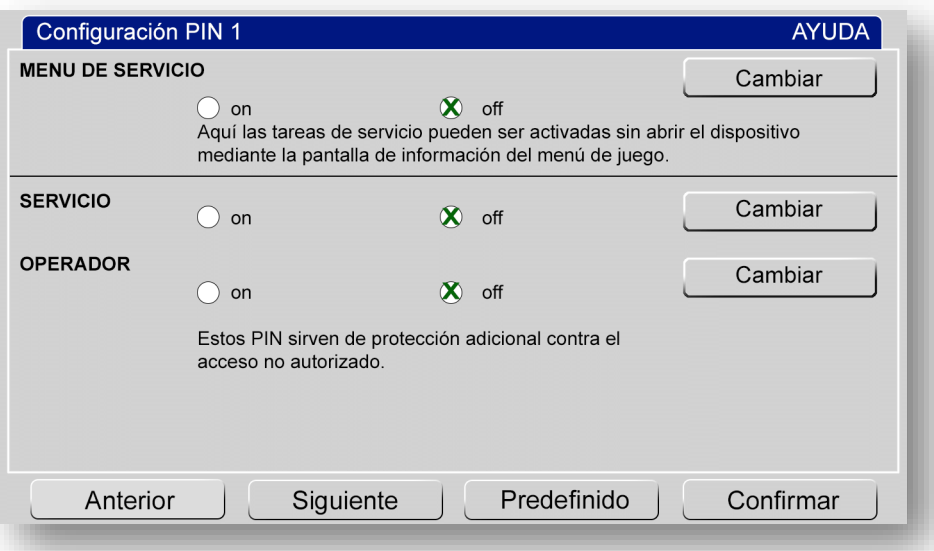

También se pueden configurar diferentes **PIN** para los accesos a los **TEST** de: **HARDWARE**, **PARÁMETROS**, **VIGILANCIA** y **REINICIO MASTER**.

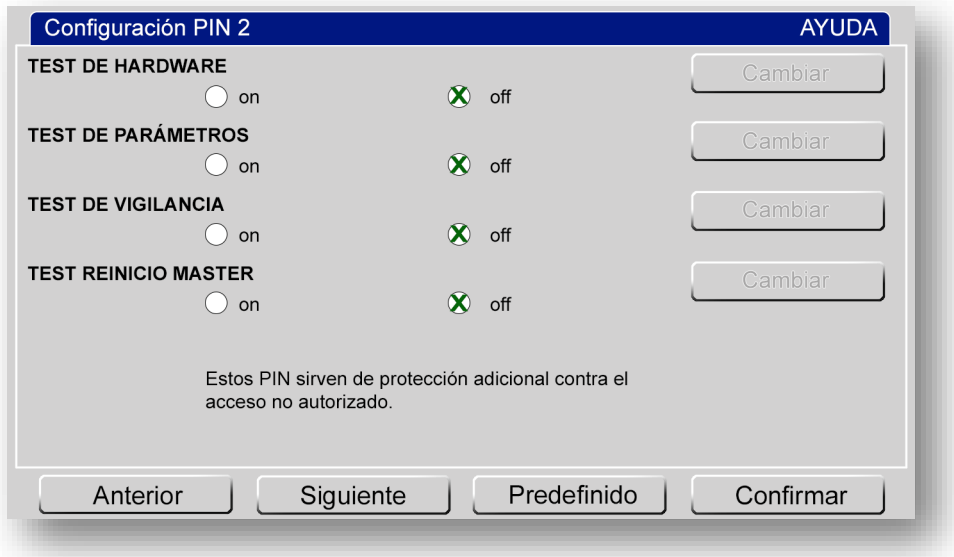

#### **5.4.9 LISTA DE EVENTOS**

Permite visualizar los últimos eventos ocurridos en la máquina, como conexiones, desconexiones, aperturas de puertas, modos de funcionamiento, etc…

La fecha marca el inicio de grabación de eventos.

La lista de eventos puede ser borrada con el botón **ELIMINAR**.

El número de eventos máximo que se pueden mostrar es de 150.

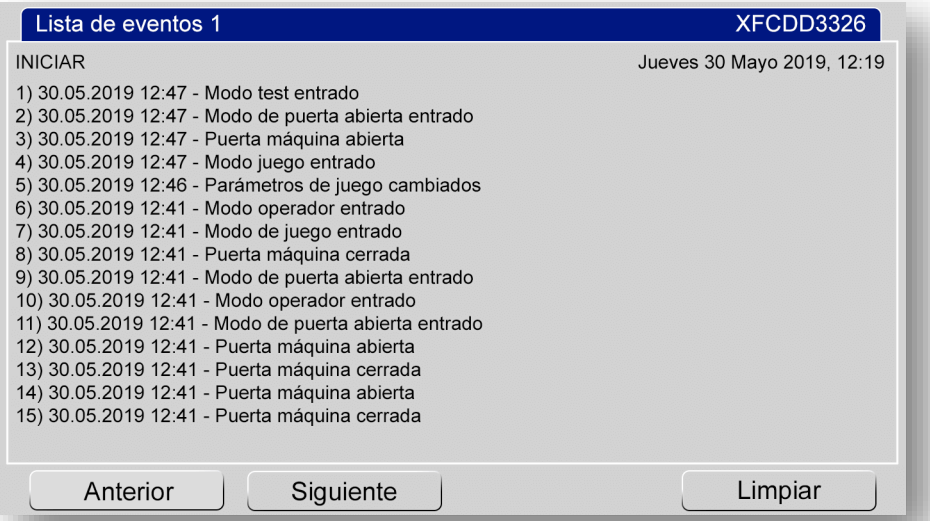

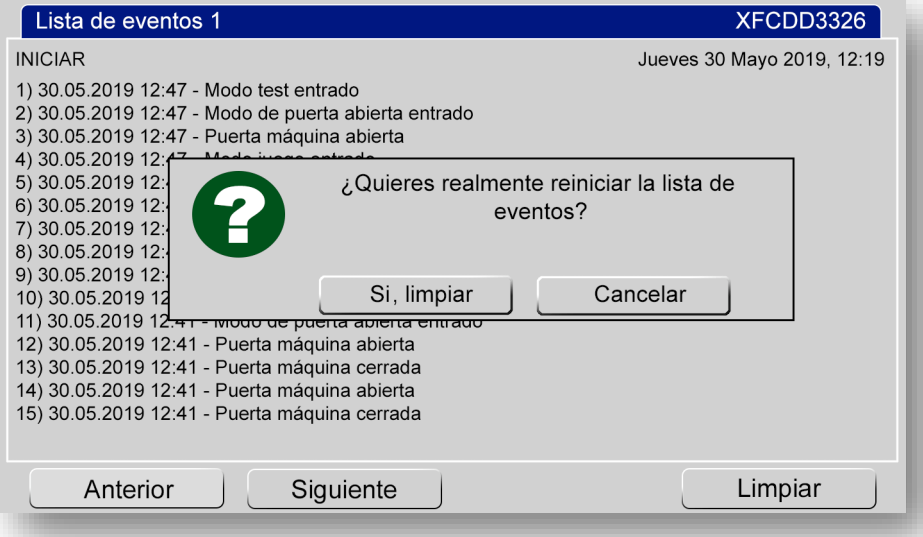

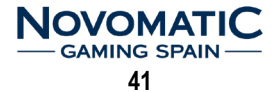

#### **5.4.10 REINICIAR/ACUALIZAR**

Permite realizar un RESET MASTER en la máquina. Toda la contabilidad y las estadísticas se vacían, todos los parámetros son restaurados a los valores predefinidos excepto contadores electromecánicos.

Para operar con la máquina, se debe introducir la clave de acceso correcta.

Mediante un cambio de claves de acceso la máquina se reinicia completamente (al igual que con el RESET MASTER).

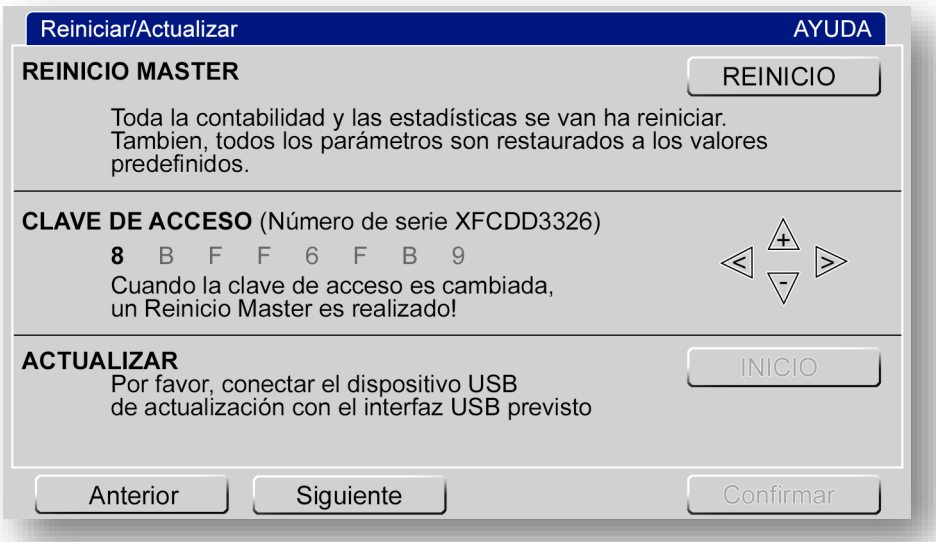

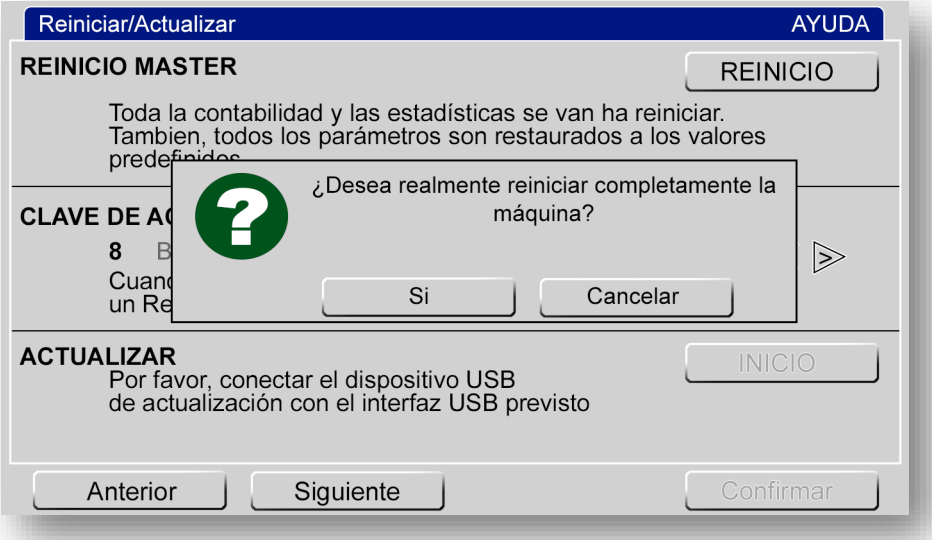

#### **NOTA:**

Para configuraciones especiales de máquina (comunicación, SAS, etc…) consultar el Manual de Software correspondiente a la versión instalada en la máquina.

En cada puesta en marcha se realiza una pequeña auto-verificación, tras la cual la máquina quedará preparada para el funcionamiento normal. Si no fuera el caso, compruebe las posibles fuentes de error.

La máquina dispone de un sistema de detección de errores que interactúa en el normal funcionamiento. Si se produce una anomalía, la máquina interrumpirá el juego en curso y pasará automáticamente a modo de fallo, mostrando en la pantalla el mensaje de error.

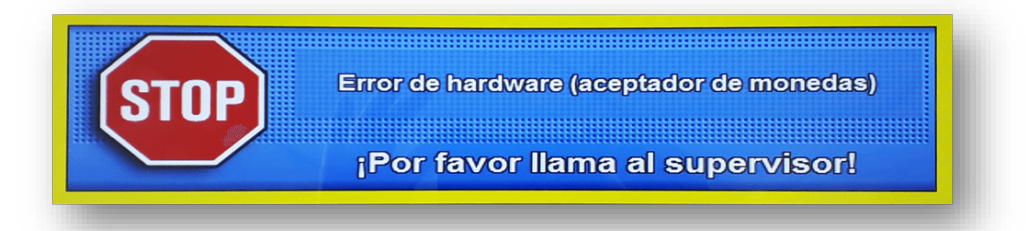

En casos muy especiales, la única forma de recuperar la máquina del error, es mediante **REINICIO MASTER**, en la pantalla del MENU de TEST.

Esto implica reiniciar la contabilidad y las estadísticas de la máquina. Los valores de configuración también serán restaurados a los valores predefinidos.

## **6.1 MENSAJES DE ERROR**

#### **ERROR DE HARDWARE (CONTADORES) DESCONECTADO**

Este mensaje aparece cuando no se detecta cualquiera de los dos contadores electromecánicos, bien por un problema de desconexión o por fallo en el hardware. Se debe revisar lo siguiente:

- Conexionado
- Contadores electromecánicos
- Carta MCB (Conector P123)

#### **ERROR DE HARDWARE (ACEPTADOR DE MONEDAS) DESCONECTADO**

Aceptador de monedas desconectado, se debe revisar lo siguiente:

- Conexionado
- Carta MCB (Conector P113)
- Selector de Monedas Azkoven X6 DS2

#### **ERROR DE HARDWARE (ACEPTADOR DE BILLETES) DESCONECTADO**

Lector de billetes desconectado, se debe revisar lo siguiente:

- Conexionado
- Carta MDB (Conector P33)
- Lector de Billetes NV9+ (Debe estar configurado con protocolo CCTALK)

Si el error persiste, el billetero podría inutilizarse y continuar con el funcionamiento del juego sin billetero. Para hacerlo, desactive todos los canales del billetero en la Configuración de la máquina > Configuración de billetes/monedas. Posteriormente se debe proceder a la sustitución el billetero.

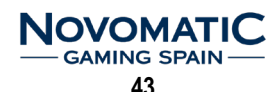

#### **ERROR DE HARDWARE (HOPPER NO DETECTADO) DESCONECTADO**

Este mensaje aparece cuando se detecta un problema de comunicación entre la carta MCB y la bandeja de hoppers, se debe revisar lo siguiente:

- Conexionado
- Carta MCB (Conector P18)
- Hoppers Azkoyen Rode U II CCTALK

Este problema también puede deberse a la mala configuración CCTALK de los hoppers. Revisar la posición de los microswitches de cada hopper para configurarlos de la siguiente forma:

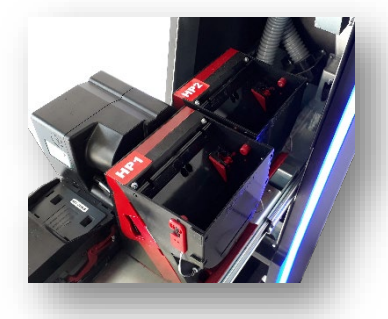

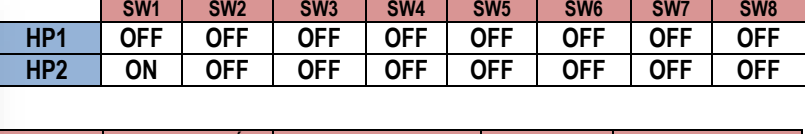

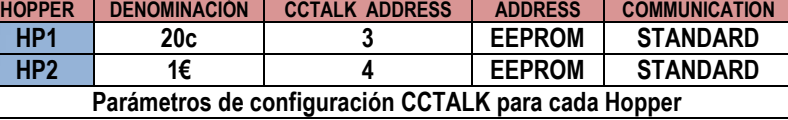

#### **HOPPERS VACIOS**

Este mensaje aparece cuando la máquina debe pagar y no dispone de monedas en los hoppers. Pero también puede aparecer cuando detecta un problema en los opto de salida de monedas del hopper.

Para determinar el problema se recomienda verificar el estado de los hoppers en:

#### **MENÚ DE TEST > HARDWARE TEST > TEST DE HARDWARE HOPPER**

Se debe revisar lo siguiente:

- Revisión óptica de la salida de monedas de los hoppers
- Limpieza del opto de salida de los hoppers
- Hoppers Azkoyen Rode U II CCTALK

Si el problema es por falta de monedas en los hoppers, rellenar de monedas y entrar en:

#### **MENÚ DE OPERADOR > NIVEL DE HOPPER/RECICLADOR/RECARGAR**

#### **HOPPER ATASCADO**

Es debido a que el hopper detecta que el opto de salida de monedas está constantemente activado, se debe revisar lo siguiente:

- Revisión óptica de la salida de monedas de los hoppers
- Limpieza del opto de salida de los hoppers
- Hoppers Azkoyen Rode U II CCTALK

#### **ERROR DE HARDWARE (ACEPTADOR DE BILLETES) APILADOR ATASCADO**

Es debido a que el lector de billetes detecta algún problema cuando debe apilar un billete entrado, o bien el apilador (stacker) está lleno. Se debe revisar lo siguiente:

- Revisión óptica del apilador (stacker)
- Lector de Billetes NV9+

Si el error persiste, el billetero podría inutilizarse y continuar con el funcionamiento del juego sin billetero. Para hacerlo, desactive todos los canales del billetero en la Configuración de la máquina > Configuración de billetes/monedas. Posteriormente se debe proceder a la sustitución el billetero.

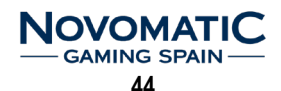

#### **ERROR DE HARDWARE (ACEPTADOR DE BILLETES) ATASCADO**

Es debido a que el lector de billetes detecta algún atasco entrando un billete. Se debe revisar lo siguiente:

• Revisión óptica del Lector de Billetes NV9+

Si el error persiste, el billetero podría inutilizarse y continuar con el funcionamiento del juego sin billetero. Para hacerlo, desactive todos los canales del billetero en la Configuración de la máquina > Configuración de billetes/monedas. Posteriormente se debe proceder a la sustitución el billetero.

#### **ERROR DE MEMORIA (E 61 DISCONNECTED)**

Este mensaje aparece cuando se detecta un problema de comunicación entre la CPU y la carta MCB, se debe revisar lo siguiente:

- Conexionado
- Carta MDB (Conector P13)
- PC (Conector USB)

#### **ERROR DE MEMORIA (E E0)**

Este mensaje puede aparecer en varios casos:

- Después de realizarse un **REINICIO MASTER**, para indicar que la memoria ha sido reiniciada y es necesario verificar los parámetros de la máquina.
- Después de un cambio en el hardware de la máquina (cambio de la carta MCB o cualquier otro dispositivo), nos informa que es necesario realizar un **REINICIO MASTER**.

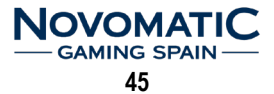

## **7.1 LECTOR DE BILLETES ITL NV9+ / NV11+**

Los elementos más importantes, que deben someterse a mantenimiento, son las lentes, las carcasas transparentes y las cintas.

Para un mantenimiento adecuado se puede utilizar un paño de algodón con agua y jabón neutro.

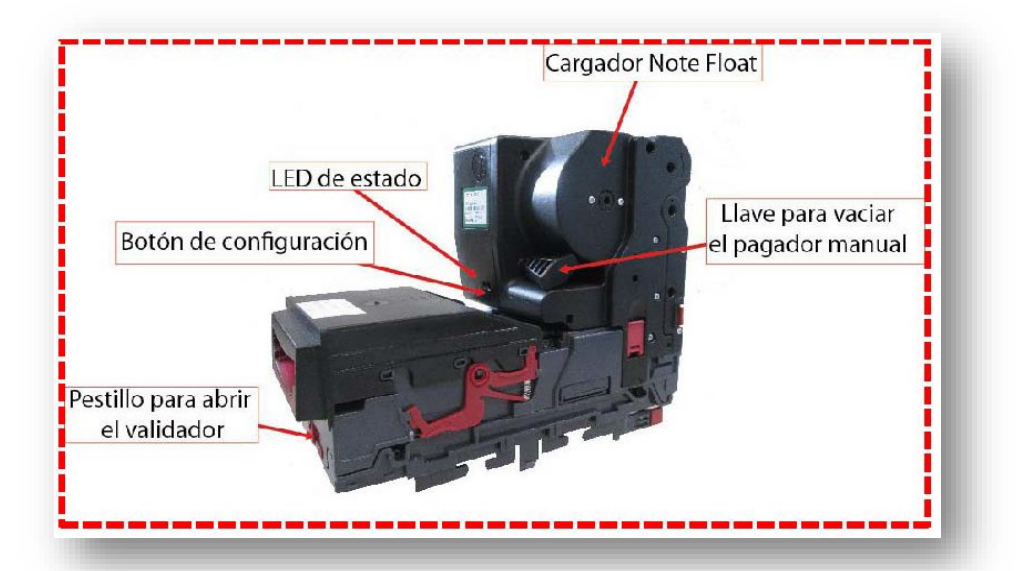

El validador NV9USB ha sido diseñado para minimizar el deterioro sufrido por su uso a lo largo del tiempo. Sin embargo, dependiendo del entorno el NV9USB puede necesitar algún tipo de limpieza o mantenimiento. Este documento les indicará cómo llevar a cabo este mantenimiento tanto del lector de billetes NV9USB como del reciclador de billetes NOTE FLOAT. Hay que tener en cuenta que el conjunto NV9USB y NOTE FLOAT forman el dispositivo NV11.

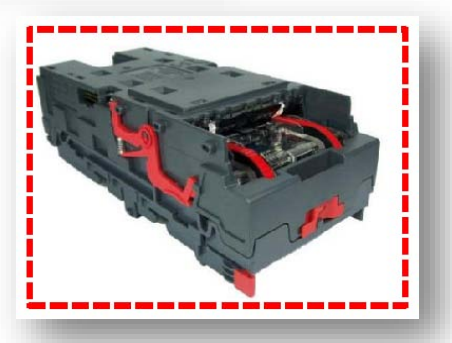

#### **LIMPIEZA**

Se recomienda una limpieza al mes (o cuando el lector lo necesite). No se deben usar nunca productos abrasivos (lejías, jabones industriales, alcoholes, disolventes…) ni materiales que puedan pulir o lijar las lentes (lijas, pulidoras, limas…).

Para poder limpiar la parte interior del NV9USB debe desplazar hacia la izquierda el cierre rojo que se encuentra en la parte frontal del lector. Al abrir las dos partes del NV9USB las partes plásticas transparentes quedan expuestas para proceder a la limpieza.

Con cuidado limpie las superficies con un trapo suave, que no pueda dejar hilos, humedecido en agua con jabón neutro. Tenga especial cuidado con las partes de las lentes, sensores y alrededores, asegurándose que estas partes queden limpias y secas.

Cuando limpie el sensor frontal utilice un pincel de pelo fino o un algodón.

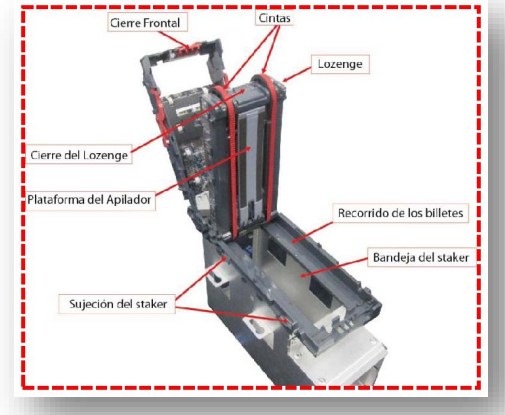

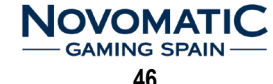

#### **LIMPIEZA DE LAS CINTAS**

Recomendada cada 2 meses (o cuando lo requieran).

- 1. Asegurarse que el lector está encendido (con la alimentación conectada), habilitado (las luces del frontal deben estar encendidas).
- 2. Quitar la boca.
- 3. Insertar un papel, que no debe ser más ancho que la distancia entre las cintas, por el centro del lector para provocar que los motores arranquen.
- 4. Utilizar un paño de algodón (que no deje hilo ni restos del tejido), humedecido en agua con jabón. Presionar este paño contra las cintas, primero una hasta que se paren los motores y luego la otra.
- 5. Repetir los pasos 3 y 4 hasta que las cintas se encuentren limpias y libres de cualquier residuo o suciedad.
- 6. Repetir el paso 3 con un paño de algodón seco para eliminar cualquier líquido que haya podido quedar en las cintas.

#### **LIMPIEZA DE SUCIEDAD EN EL RECORRIDO DE LOS BILLETES Y CAMBIO DE LAS CINTAS**

Para poder acceder al recorrido por el cual los billetes son transportados y al lozenge (llamamos lozenge a la pieza central del NV9USB, la que se encuentra entre las dos partes abatibles del NV9USB), desplazar hacia la izquierda el cierre rojo de la parte frontal del NV9USB.

Abrir el NV9USB, de esta manera la parte por donde se realiza el recorrido de los billetes y el lozenge se encuentran ahora expuestas para realizar el mantenimiento, como se muestra en la figura.

#### **LIMPIEZA DE RESTOS DE SUCIEDAD**

**CAMBIO DE LAS CINTAS**

Examinar el recorrido de los billetes, lozenge y stacker para comprobar si existe suciedad o restos. Con cuidado limpiar las superficies del recorrido de los billetes y lozenge con un paño suave humedecido en una solución de agua con jabón. Tenga especial cuidado en la zona de las lentes y alrededores, asegurándose que una vez limpios quedan completamente limpios y secos. Una vez realizada la limpieza, comprobar que la plataforma del apilador y la bandeja del stacker se encuentran libres de atascos.

#### Se recomienda cambiar las cintas cada 2 años, aunque hay que tener en cuenta el uso y las condiciones ambientales en que se encuentra el lector de billetes.

Para realizar el cambio de cintas es necesario desmontar el lozenge en una superficie limpia y seca. Para ello deslizar la cinta fuera de las ruedas pequeñas mientras se presiona las ruedas grandes, de esta manera liberamos la tensión a la que están sometidas las cintas. Para poner las cintas nuevas, realizar el mismo procedimiento pero de manera inversa.

**47**

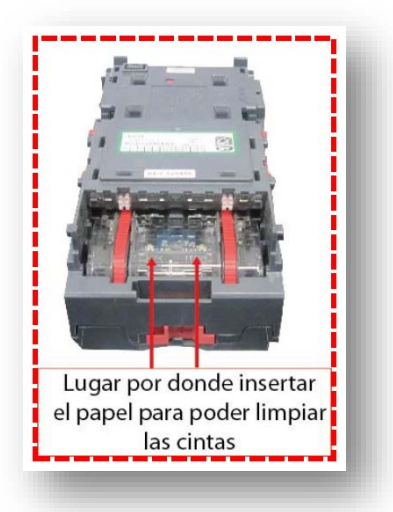

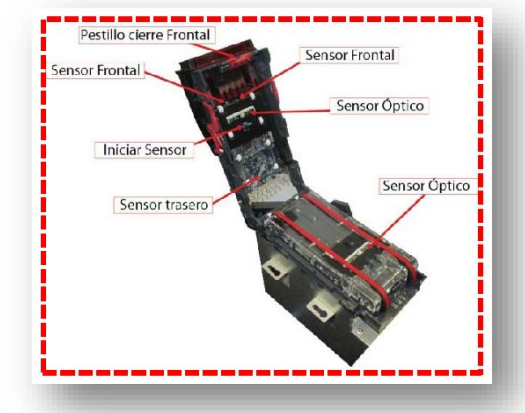

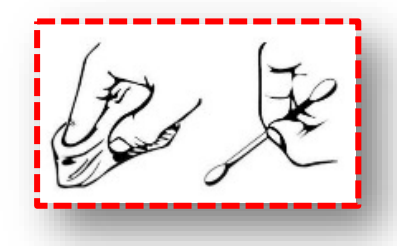

#### **ACEPTADOR DE BILLETES ATASCADO**

Para extraer un billete atascado del reciclador es importante desconectar la alimentación del lector. Sacar el reciclador de la base, abrir la tapa trasera del reciclador presionando en las lengüetas laterales y extraer el billete atascado en el reciclador. Seguidamente, cerrar la tapa trasera, volver a colocar de nuevo el reciclador en la base y conectar la alimentación.

Posteriormente, localizar el pulsador frontal del reciclador y pulsar una sola vez y de forma rápida para que el billetero descuente el billete atascado. Solo pulsarlo si el led que lo acompaña a su izquierda hace intermitencias ya que, en caso contrario, éste pulsador posee otras funciones (ver siguientes apartados). Por último apagar y encender la máquina para reiniciar el lector.

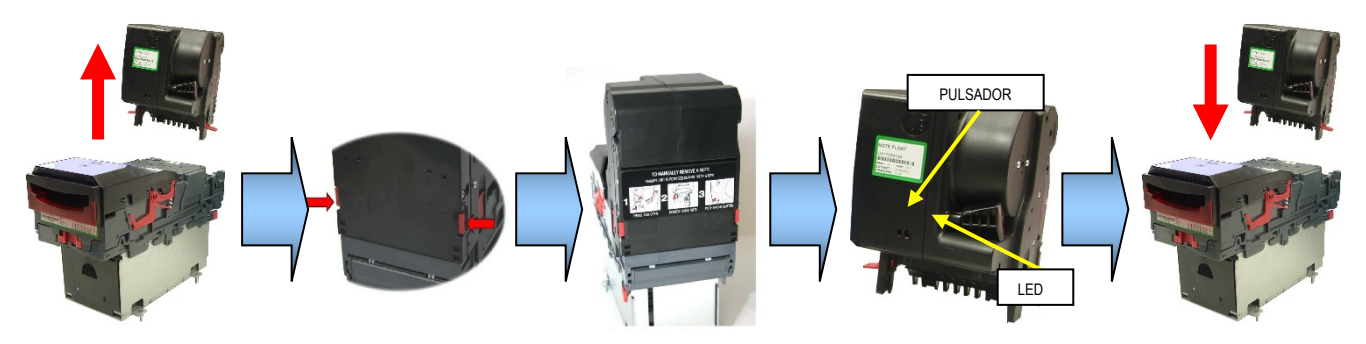

#### **LED STATUS**

En la unidad reciclador, existe un led en el frontal, que nos advierte del estado en el que se encuentra el reciclador. Según su estado el led hace intermitencias y nos indica de ésta manera si existe algún error.

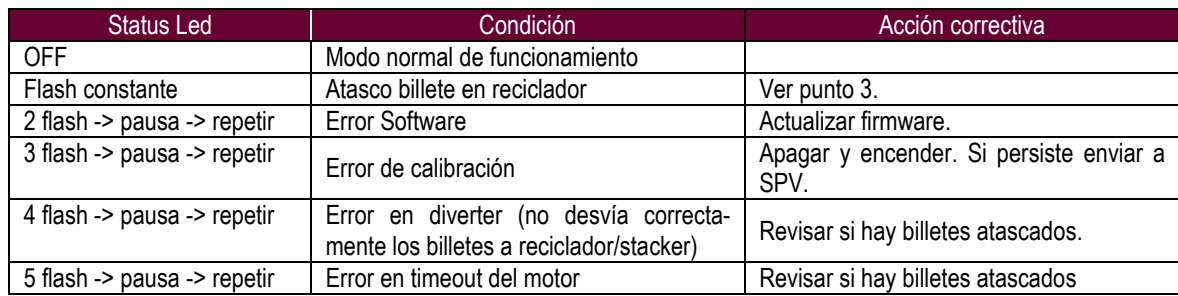

#### **LUZ ENTRADA DE BILLETES STATUS**

La luz de la boca de entrada de billetes del selector puede mostrar los siguientes errores:

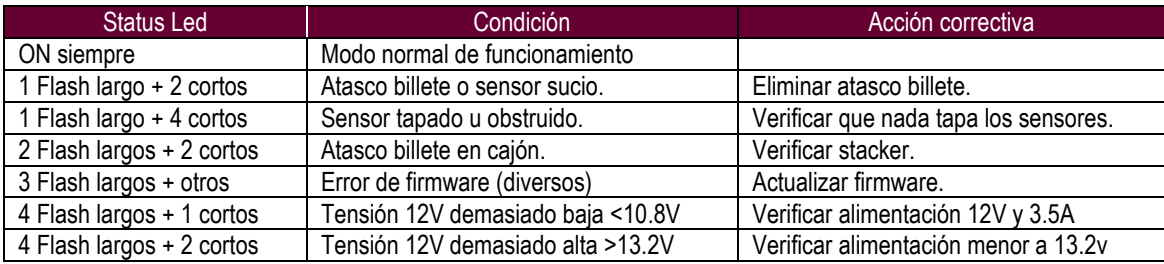

#### **FUNCIONES PULSADOR FRONTAL DEL RECICLADOR**

El pulsador frontal del reciclador, además de para arreglar el atasco de un billete en el reciclador, se utiliza para las siguientes acciones:

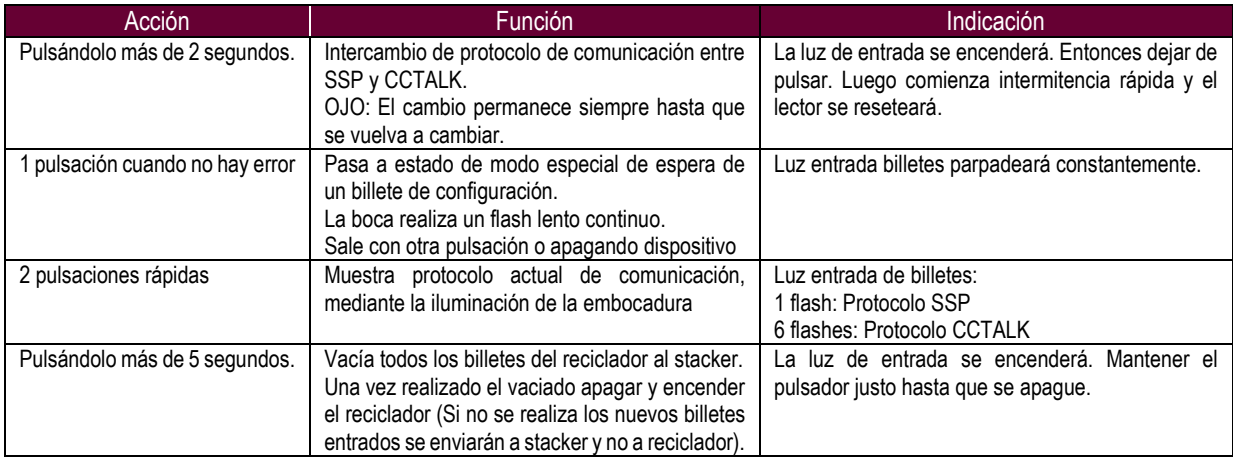

## **7.2 SELECTOR MODULAR AZKOYEN X6-DS2**

Los selectores de la gama Modular X6 se caracterizan porque se comunican con la máquina cediéndole a ésta la toma de decisiones sobre la admisión o rechazo de la moneda y el destino de la misma. El selector Modular de Azkoyen X6 dispone de los siguientes elementos:

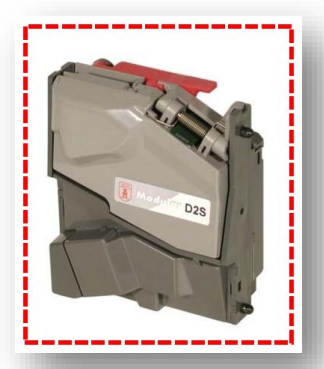

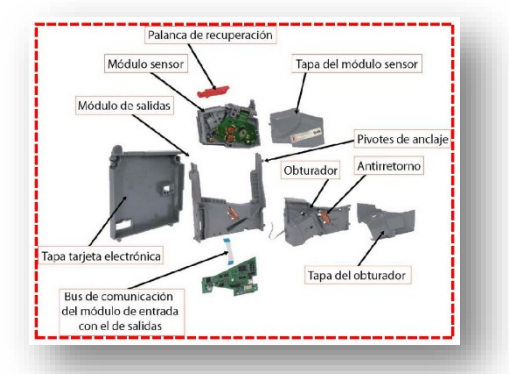

#### **LIMPIEZA Y MANTENIMIENTO**

El mantenimiento que requiere el selector viene determinado por la suciedad que las monedas aportan y que puede llegar a obstruir sus elementos. Para limpiarlo seguir la pauta:

- Desconectar la alimentación eléctrica conector J5 -.
- Limpiar con alcohol las siguientes zonas con una brocha o cepillo de cerdas finas de fibra vegetal:
	- El canal de paso de monedas.
	- Los orificios de los sensores ópticos.
	- Las fotocélulas del sistema antihilo.
	- El propio sistema antihilo.

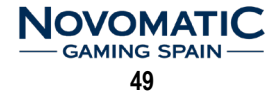

## **7.3 HOPPER AZKOYEN RODE U-II**

Un devolvedor rotativo de la serie U- II es un mecanismo inteligente destinado a la devolución o pago de un determinado tipo de moneda.

#### **LIMPIEZA**

El mantenimiento que requieren los devolvedores se resume en una limpieza general del aparato cada 500.000 extracciones de monedas.

Es conveniente limpiar con mayor frecuencia la zona de salida de monedas donde se encuentra el sensor óptico. Esta limpieza se hará con un algodón impregnado en alcohol.

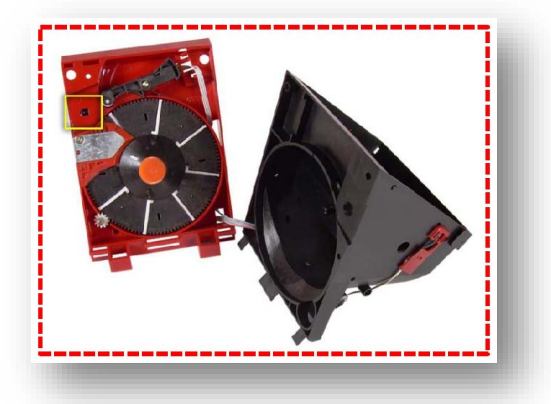

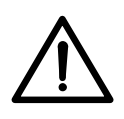

*ATENCIÓN:*

*No utilice productos que contengan hidrocarburos bencénicos. Estos compuestos producen una rápida degradación de los materiales plásticos originando daños irreparables. El selector y los hoppers no se pueden sumergir en ningún líquido.*

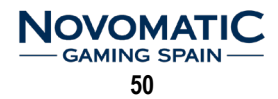

**En las páginas siguientes se muestran los planos de conexionado y de situación de componentes de todas las cartas electrónicas con el fin de identificar cada uno de los componentes, su ubicación, la interconexión con el resto de cartas y periféricos y algunos detalles que el técnico debe conocer.**

**Al tratarse de cartas montadas con componentes SMD, la reparación debe hacerse por técnicos cualificados.**

**El servicio Postventa de Novomatic Gaming Spain S.A. está a su disposición para atender cualquier duda, reparación y suministro de recambios.**

**www.novomatic-spain.com**

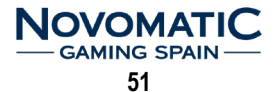

## **CONEXIONADO GENERAL**

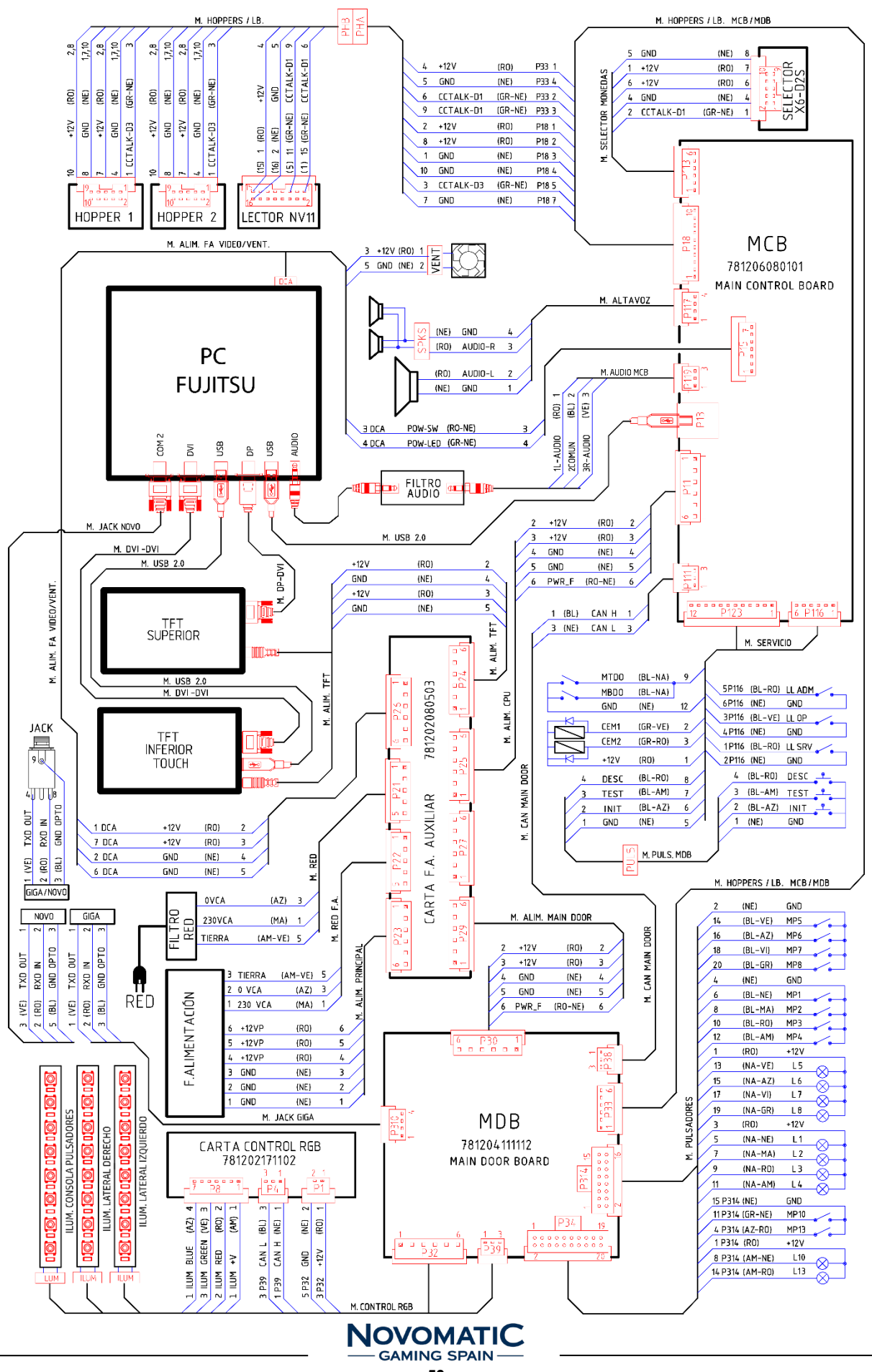

**52**

# **9. CARTAS ELECTRÓNICAS**

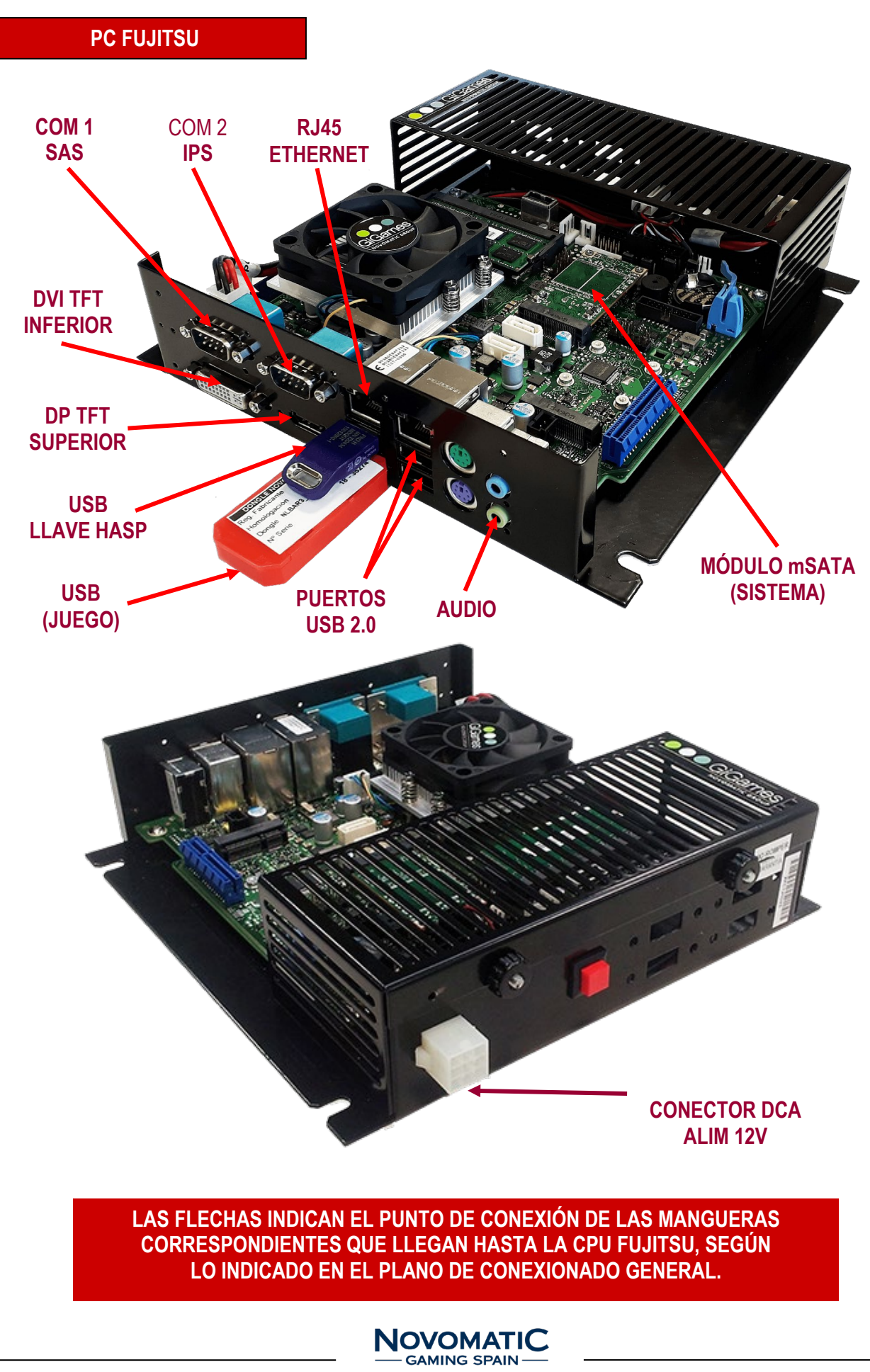

# **CARTAS ELECTRÓNICAS**

#### **CARTA DE CONTROL – MAIN CONTROL BOARD (781204080101)**

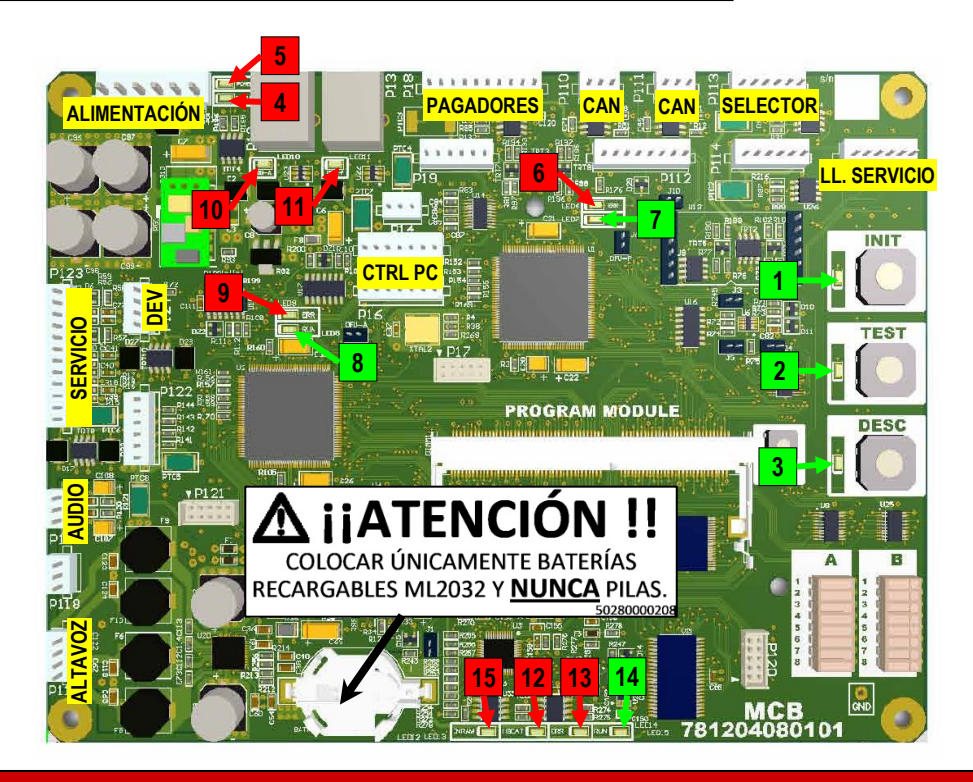

**Elementos integrados en esta carta:**

- 1. **Micro-interruptores** de configuración de parámetros.
- 2. **INTERRUPTORES y LEDS** de activación de los micros de INIT, TEST y DESGARGA.
- 3. **DATA MODULE** (DM). Se graban todos los datos y parámetros específicos de la máquina.

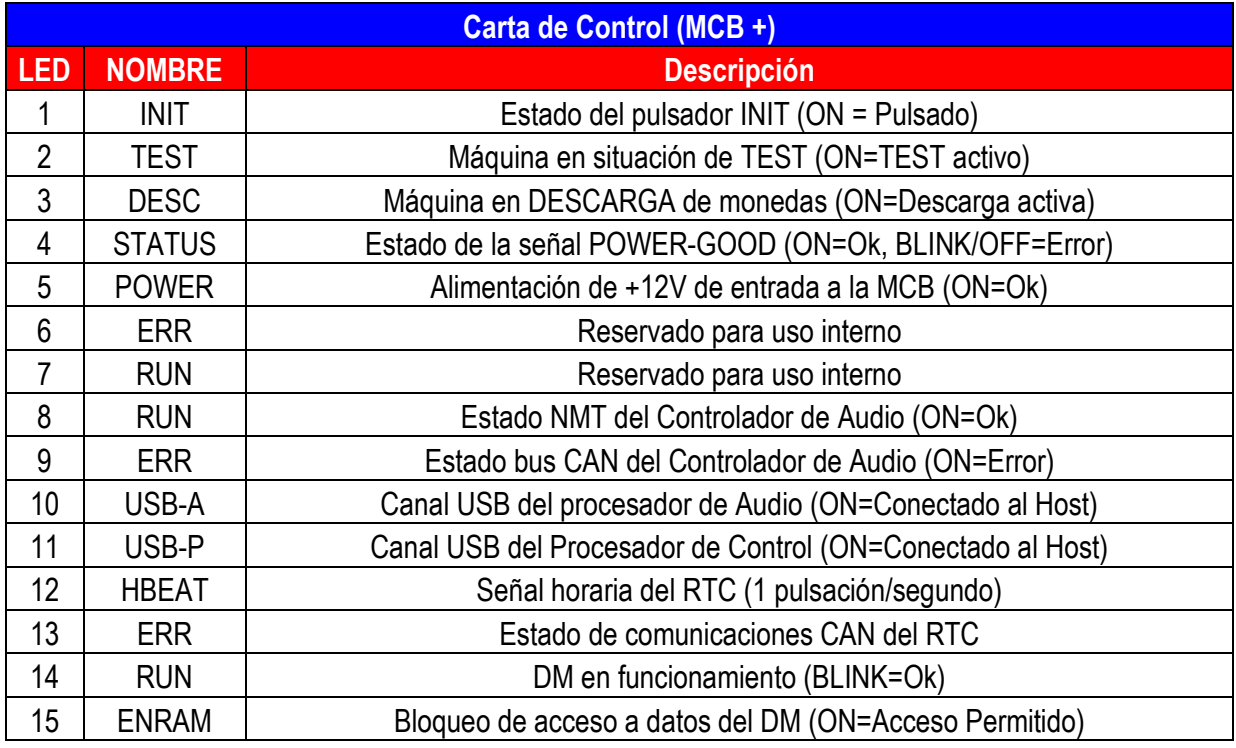

#### **NOVOMATIC GAMING SPAIN**

# **CARTAS ELECTRÓNICAS**

#### **CARTA PUERTA - MAIN DOOR BOARD (781204111112)**

1.3. O DE CONTROL DE CONTROL DE PUERTA (MDB +)

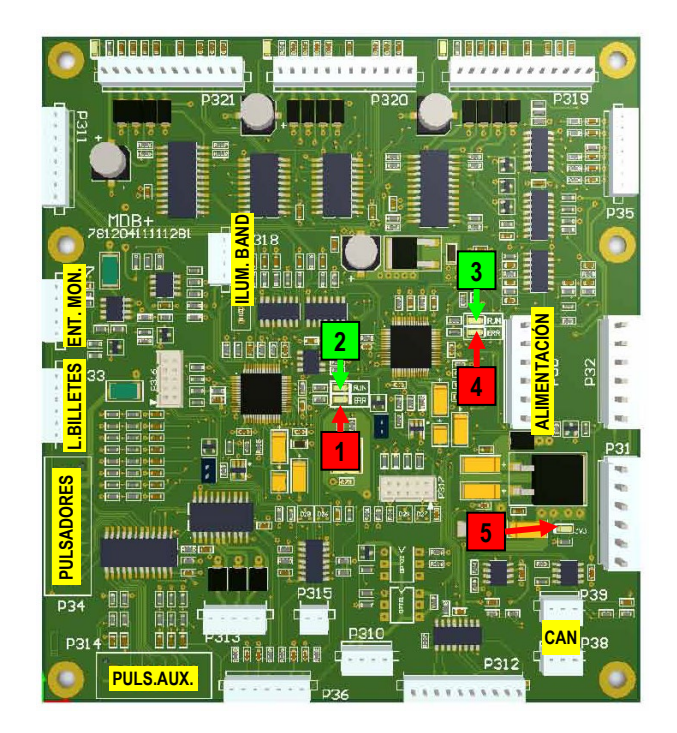

**La carta MDB (781204080501) controla todos los elementos montados sobre la puerta.**

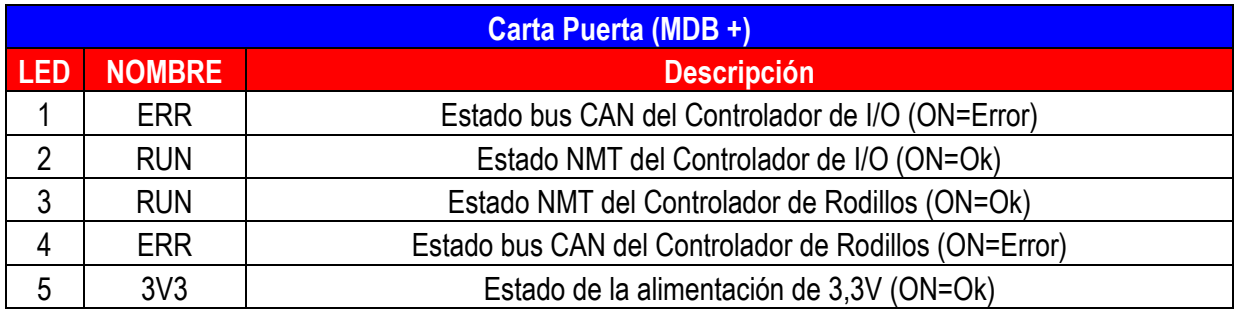

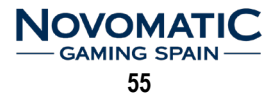

# **CARTAS ELECTRÓNICAS**

#### **CARTA DISTRIBUIDORA DE ALIMENTACION (781202080503B1)**

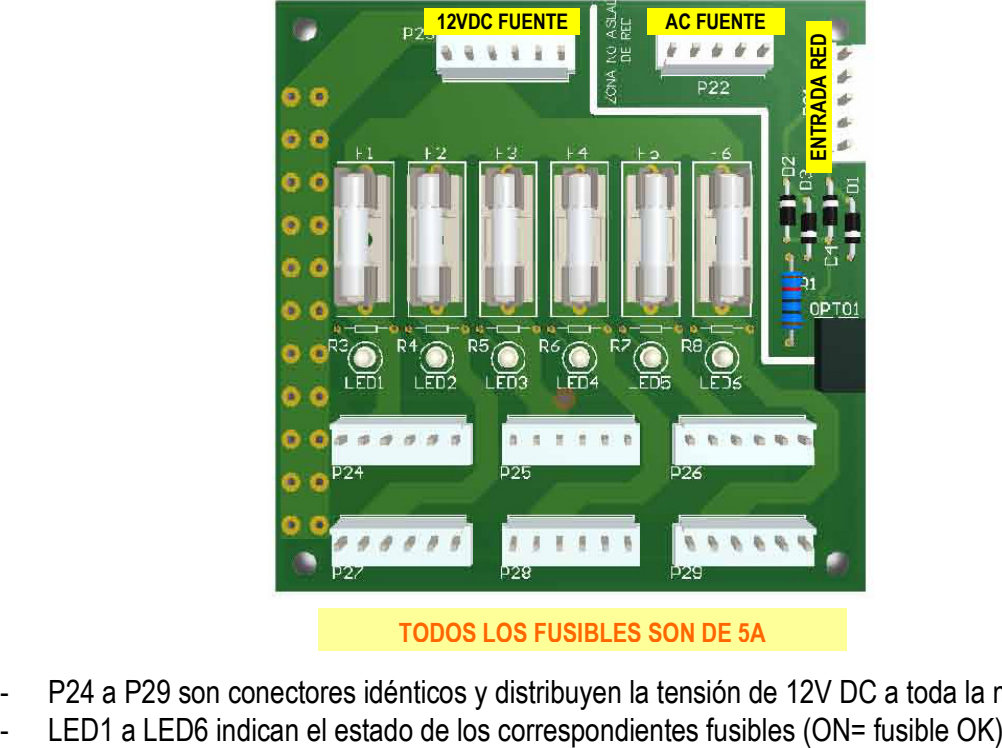

**TODOS LOS FUSIBLES SON DE 5A**

- P24 a P29 son conectores idénticos y distribuyen la tensión de 12V DC a toda la máquina
- 

#### **CARTA CONTROL ILUMINACIÓN RGB**

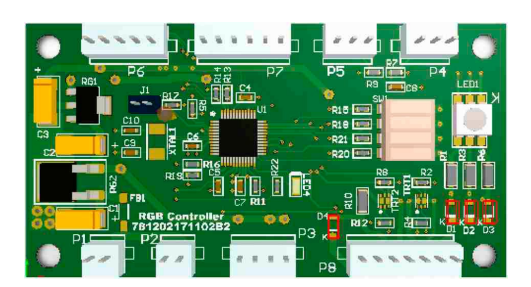

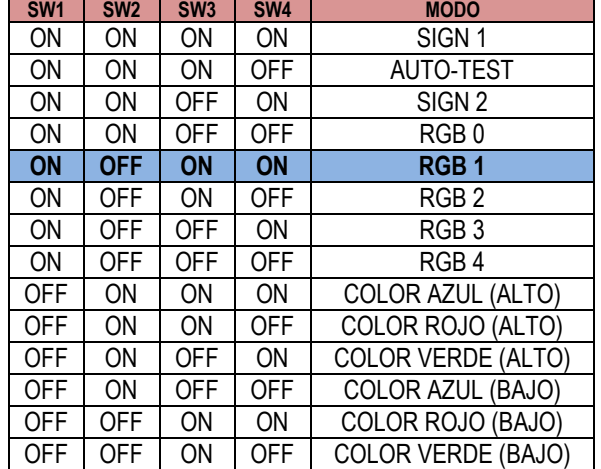

**La carta (781202171102) controla la iluminación perimetral de la máquina.**

# **10. DECLARACIÓN DE CONFORMIDAD**

La empresa NOVOMATIC GAMING SPAIN S.A., por la presente:

## **CERTIFICA**

Que la máquina recreativa del tipo "B", mueble **MINI DV,** fabricada por NOVOMATIC GAMING SPAIN S.A. en España cumple las siguientes directivas y normas:

#### **1.- DIRECTIVAS UE**

- 2014/35/UE DIRECTIVA DE BAJA TENSIÓN
- 2014/30/UE DIRECTIVA DE COMPATIBILIDAD ELECTROMAGNÉTICA

**57**

**NOVOMATIC GAMING SPAIN-**

- 2011/65/UE DIRECTIVA RoHS
- 2012/19/UE DIRECTIVA RAEE
- 2006/42/UE DIRECTIVA PINTURAS Y TINTAS DE IMPRESIÓN

#### **2.- NORMAS ARMONIZADAS**

#### **2.1.- NORMAS DE SEGURIDAD ELÉCTRICA**

- UNE-EN 60335-1:2012
- UNE-EN 60335-2-82:2004
- UNE-EN 60335-2-82:2004/A1:2008

#### **2.2.- NORMAS EMISIÓN ELECTROMAGNÉTICA**

- UNE-EN 61000-3-2:2014
- UNE-EN 61000-3-3:2013
- UNE-EN 55014-1:2008
- UNE-EN 55014-1:2008/ERRATUM:2009
- UNE-EN 55014-1:2008/A1:2009
- UNE-EN 55014-1:2008/A2:2012
- UNE-EN 50561-1:2014
- UNE-EN 50561-1:2014/AC:2015
- UNE-EN 55032:2016
- UNE-EN 55032:2016/AC:2016-07

#### **2.3.- NORMAS INMUNIDAD ELECTROMAGNÉTICA**

- UNE- EN 55014-2:1998 +A2:2009
- UNE-EN 61000-4-2:2010
- UNE-EN 61000-4-3:2007/A2:2011
- UNE-EN 61000-4-4:2013
- UNE-EN 61000-4-5:2015
- UNE-EN 61000-4-6:2014
- UNE-EN 61000-4-8:2011

# **NOTAS**

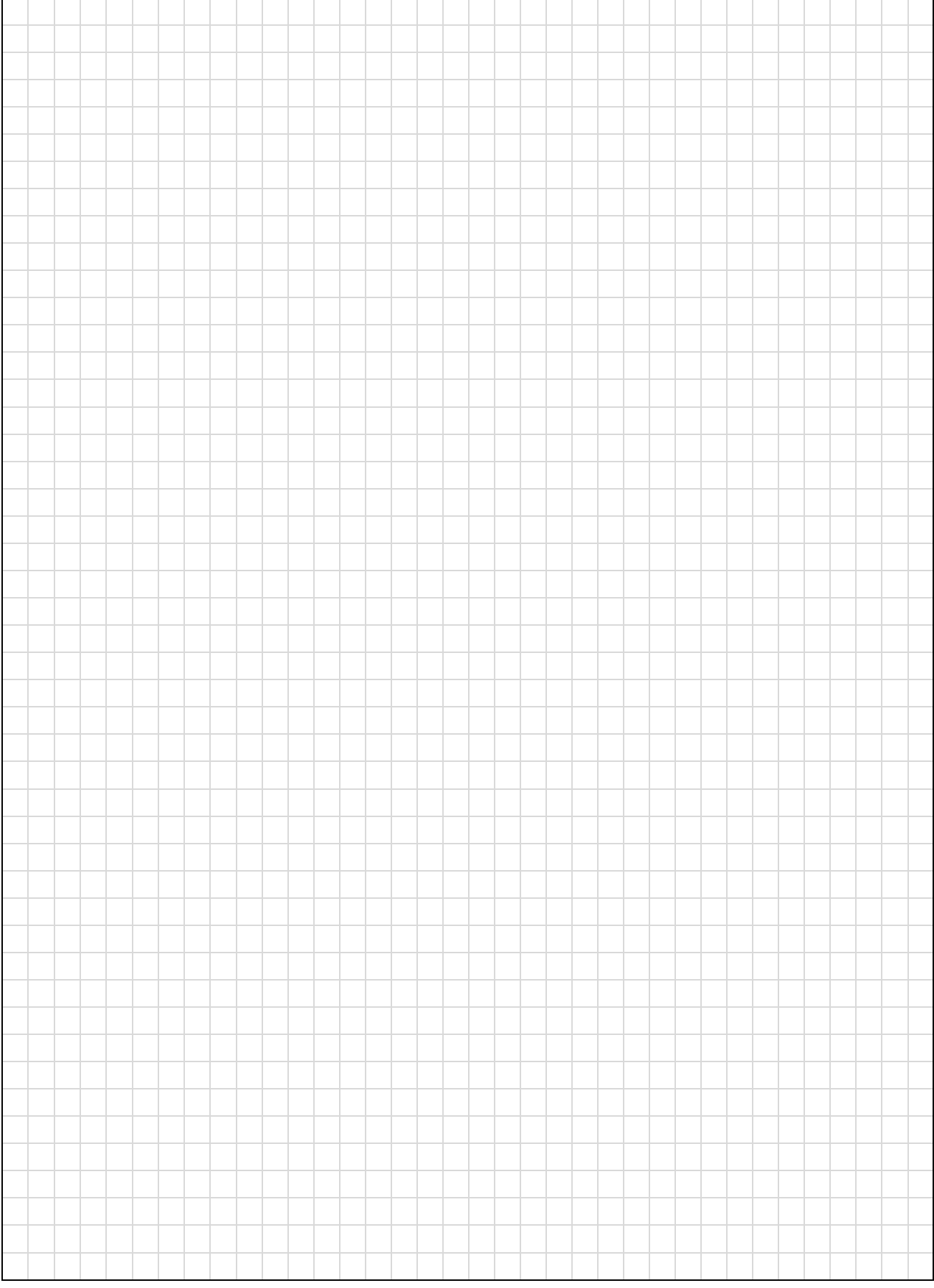

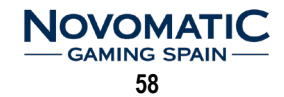

Novomatic Gaming Spain S.A. Polígono Industrial La Garena C/. Galileo Galilei 28 28806 Alcalá de Henares (Madrid) Tel. Comercial: 91 877 62 62 Tel. SPV: 902 430 276 Web: [www.novomatic-spain.com](http://www.novomatic-spain.com/)

> Edición **1.02**: Febrero 2020 Código: **5091000313**